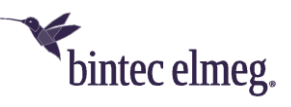

# be.IP smart am CompanyFlex-Anschluss der Telekom als Netzzugang für eine Hybird-Telefonanlage

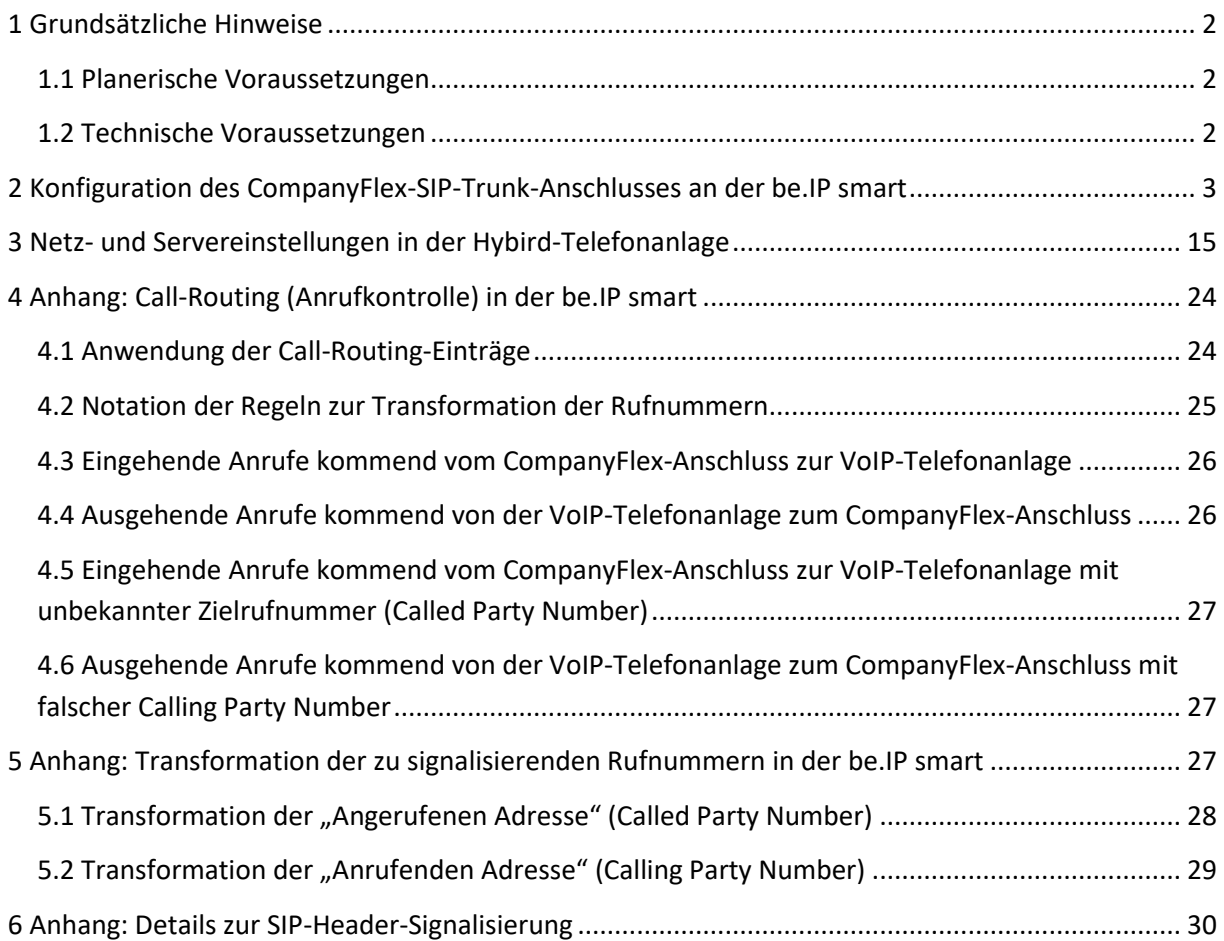

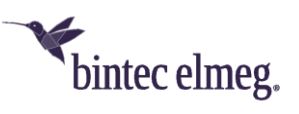

## <span id="page-1-0"></span>1 Grundsätzliche Hinweise

Die vorliegende Konfigurationsanleitung zeigt anhand eines Beispiels die Anbindung einer Hybird-VoIP-Telefonanlage im LAN an einen CompanyFlex-Anschluss der Deutschen Telekom mit einer be.IP smart als Netzübergang (Session Border Controller, kurz SBC) zum öffentlichen (Telefon-)Netz.

Die VoIP-Telefonanlage ist hierbei über das lokale Netzwerk mit der be.IP smart verbunden. Zur Telefonie ist die VoIP-Telefonanlage über einen VoIP-Trunk mit der be.IP smart verbunden. Die be.IP smart agiert aus Sicht der VoIP-Telefonanlage als SIP-Server (UAS). Die VoIP-Telefonanlage agiert als SIP-Client (UAC) und ist auf der be.IP smart registriert.

Die Telefonendgeräte (analoge Telefone, VoIP-Telefone, Fax-Gerät etc.) sind mit der VoIP-Telefonanlage verbunden.

Dieses Szenario macht insbesondere immer dann Sinn, wenn die VoIP-Telefonanlage die technischen Anforderungen des VoIP-Providers zum Betrieb an dem gewählten VoIP-Anschluss nicht vollständig erfüllt. Für den von uns gewählten CompanyFlex-Anschluss der Deutschen Telekom sind die Anschlussanforderungen im Standard 1TR119 definiert (Technical Specification of the SIP-Trunking Interface for Company Flex of Deutsche Telekom).

### <span id="page-1-1"></span>1.1 Planerische Voraussetzungen

- Ein CompanyFlex-SIP-Trunk-Anschluss der Deutschen Telekom mit Durchwahlrufnummer sowie die Anschlussunterlagen müssen vorhanden sein.
- Das IP-Netzwerk zur Anbindung der VoIP-Telefonanlage an die be.IP smart ist festzulegen (IP-Adressen, VLAN falls notwendig etc.).
- Der VoIP-Trunk zur Anbindung der VoIP-Telefonanlage an die be.IP smart ist zu definieren (Transportprotokoll, Protokoll-Port, Registrierungsparameter, SIP-Header Verwendung sowie zu verwendende Codecs sind festlegen).

### <span id="page-1-2"></span>1.2 Technische Voraussetzungen

VoIP-Telefonanlage:

- Anlagenanschluss-Rufnummer und Rufnummernblock ist gemäß den Vorgaben des CompanyFlex-Anschlussvertrages konfiguriert.
- Die Zuweisung der Durchwahlrufnummern zu den Telefonendgeräten sowie die Rufverteilung ist auf der VoIP-Telefonanlage konfiguriert.
- Die Telefonendgeräte (analoge Telefone, VoIP-Telefone, Fax-Gerät etc.) sind mit der VoIP-Telefonanlage verbunden und in Betrieb genommen.
- Die VoIP-Telefone sind über ein separates IP-Netzwerk (VLAN oder getrennter Ethernet-Port) mit der VoIP-Telefonanlage verbunden.
- Die VoIP-Telefonanlage ist über ein separates IP-Netzwerk (VLAN oder getrennter Ethernet-Port) mit der be.IP smart verbunden.

be.IP smart: Der Internetzugang der Deutschen Telekom ist auf der be.IP smart funktionsfähig konfiguriert.

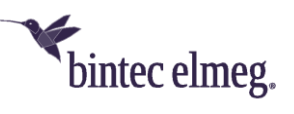

# <span id="page-2-0"></span>2 Konfiguration des CompanyFlex-SIP-Trunk-Anschlusses an der be.IP smart

Zur Konfiguration des CompanyFlex-SIP-Trunk-Anschlusses sollte unbedingt der existierende Assistent verwendet werden. Die Vorteile dieser Vorgehensweise sind folgende:

- Sämtliche SIP-Registrierungs-, Transport-Protokoll-, SIP-Header- und Codec-Einstellungen sind gemäß den Anforderungen der Deutsche Telekom korrekt konfiguriert.
- Das Call-Routing sowie die Regeln zur korrekten Formatierung der signalisierten Rufnummern sind vorkonfiguriert. Es müssen zwar noch Anpassungen vorgenommen werden, 99% der notwendigen Konfiguration sind jedoch vom Assistenten bereits erstellt.

Wir starten die Konfiguration der der be.IP smart im "PBX-Modus" (wie im werksseitigen Auslieferungszustand bzw. wie nach Zurücksetzen auf Werkseinstellungen) und wechseln erst später im Laufe der Konfiguration die Betriebsart in den "MGW-Modus".

Zur Konfiguration gehen sie in der be.IP smart bitte in der in den Tab "Telefonie", öffnen den Assistenten "Anschlüsse" und klicken auf "NEU":

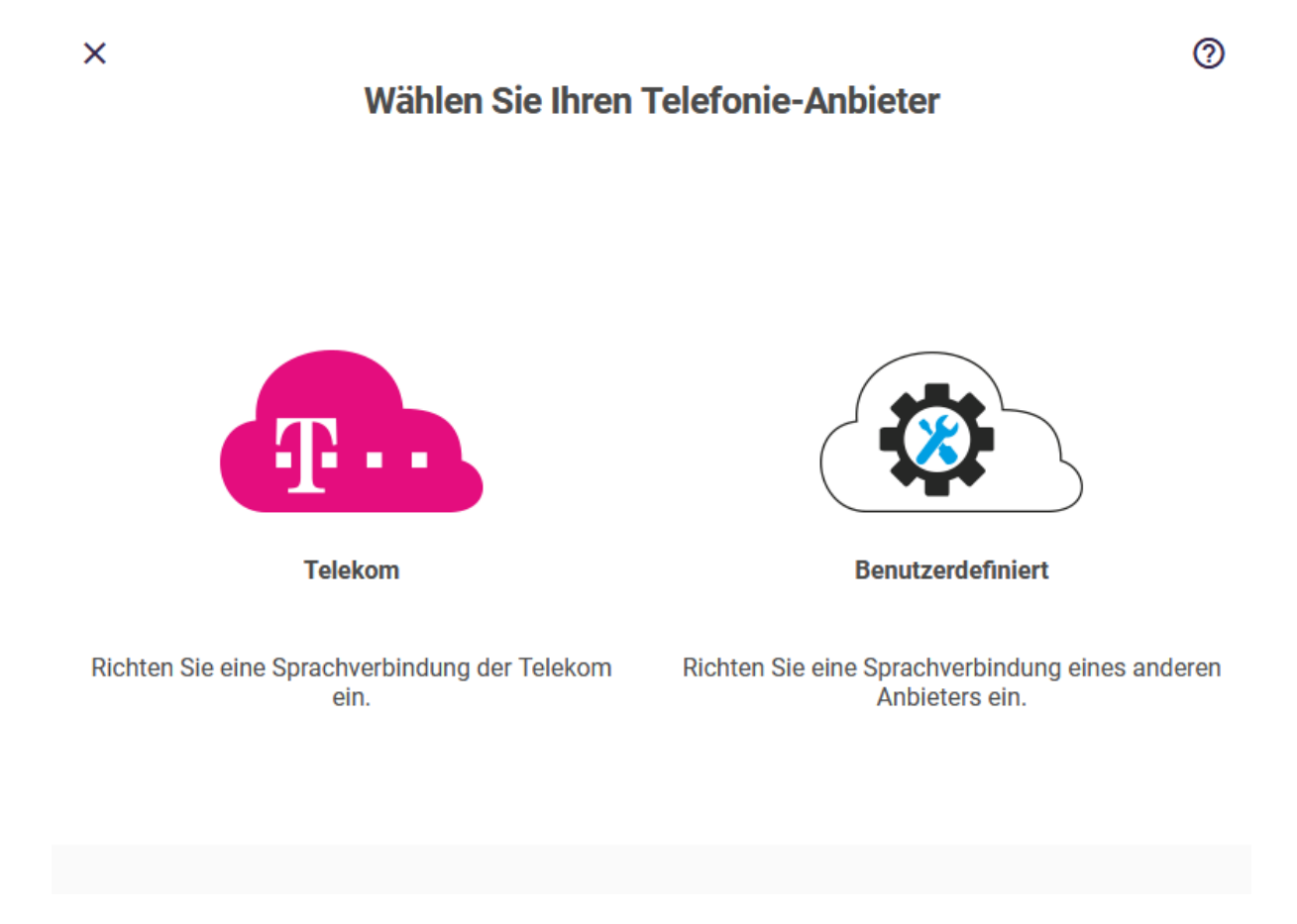

*Abbildung 1: Auswahl des Telefonie-Anbieters*

Im Popup-Fenster klicken sie auf das Auswahl-Icon "Telekom" und die Ansicht wechselt auf die Auswahl des Telekom-VoIP-Anschluss-Typs:

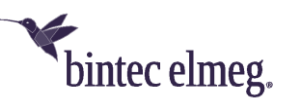

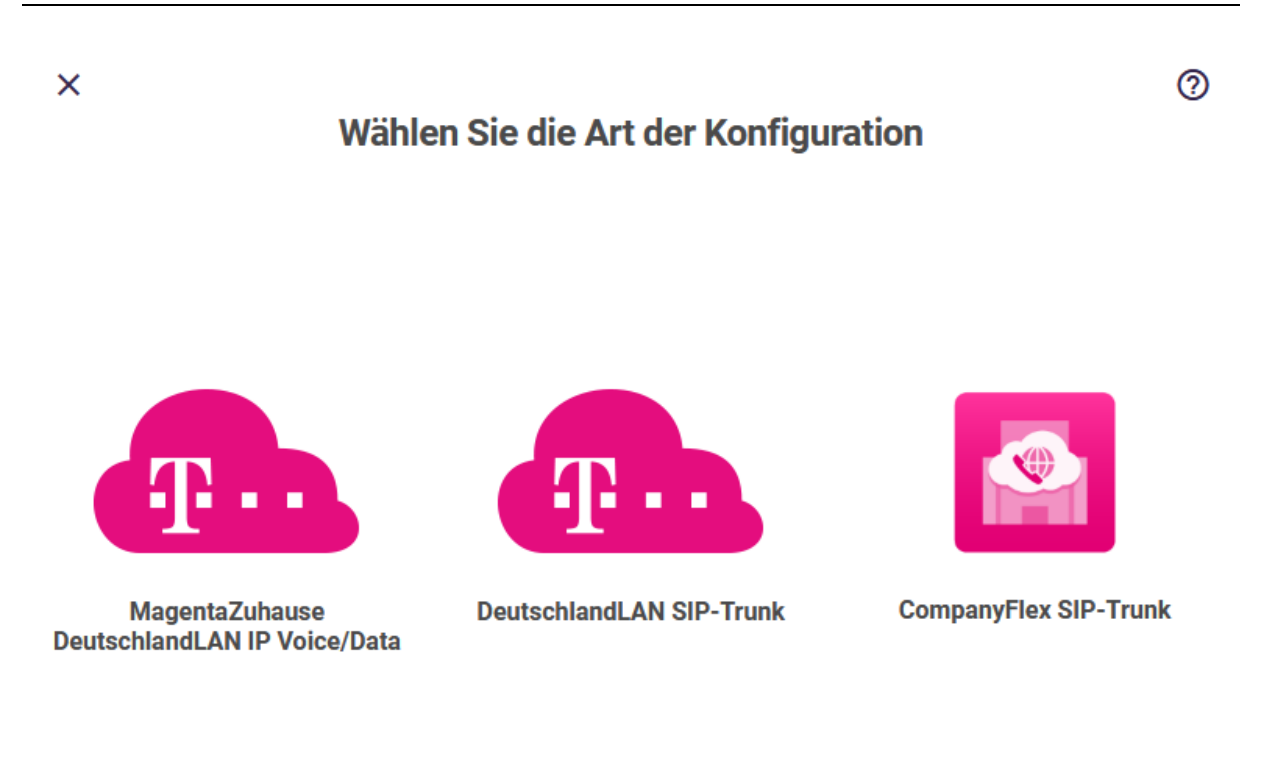

**Zurück** 

*Abbildung 2: Auswahl des Telekom-VoIP-Anschlusstyps*

Dort wählen sie dann das Icon mit der Beschriftung "CompanyFlex SIP-Trunk" aus. Anschließend öffnet sich der Assistent zur Einrichtung des CompanyFlex SIP-Trunk:

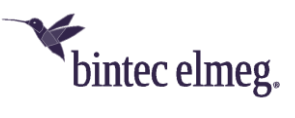

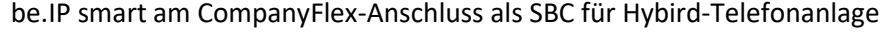

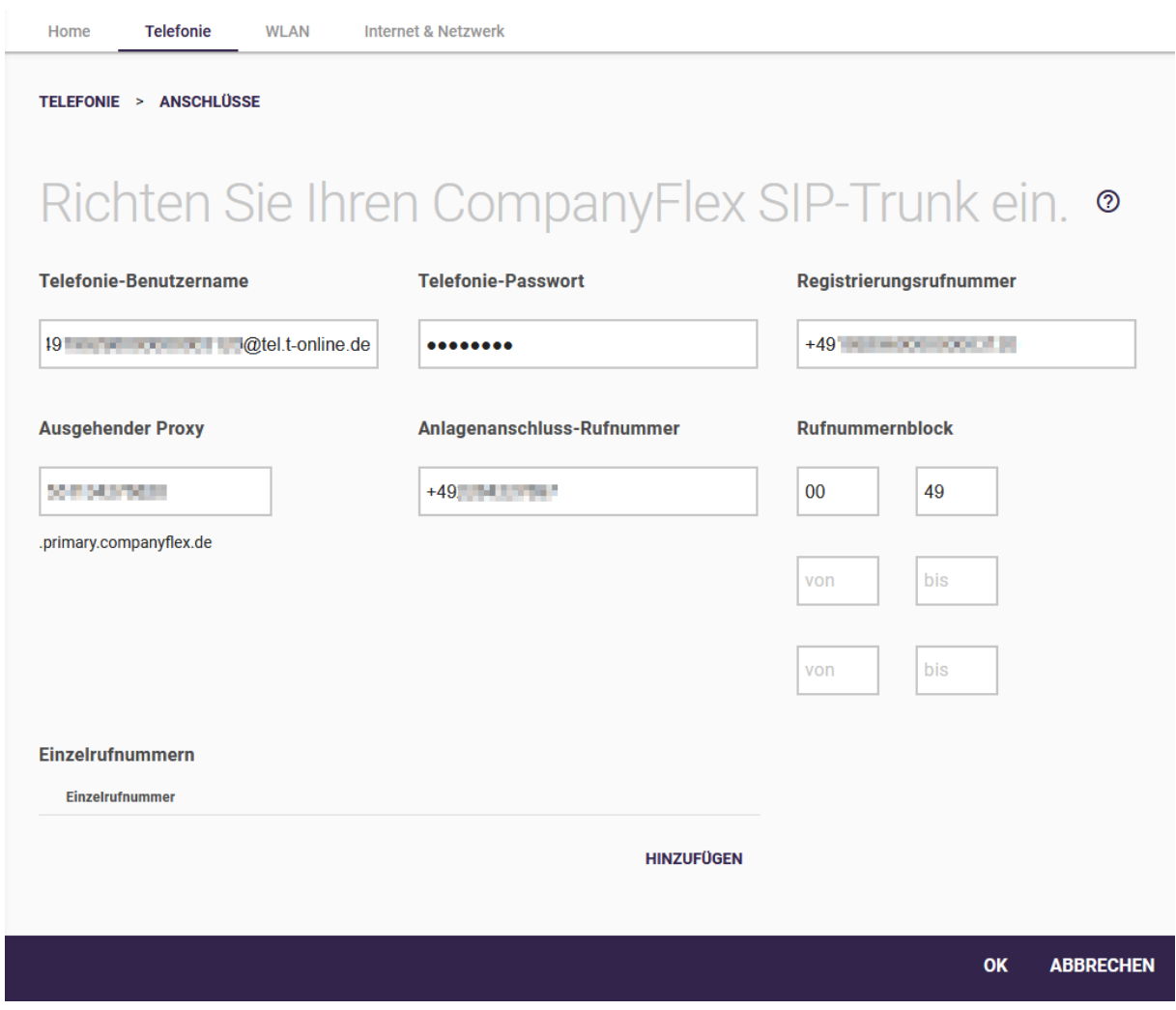

#### *Abbildung 3: Einrichtung CompanyFlex SIP-Trunk*

Bitte tragen sie die in der obigen Eingabemaske die Daten aus ihren persönlichen CompanyFlex-Anschlussdaten der Telekom gemäß der nachfolgenden Tabelle ein:

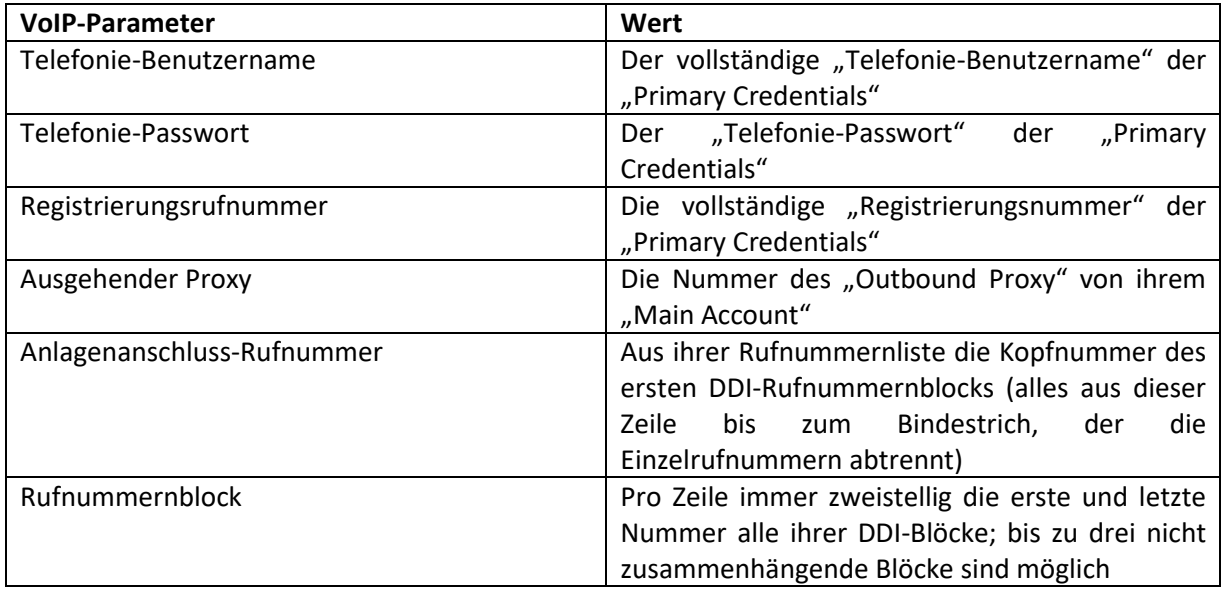

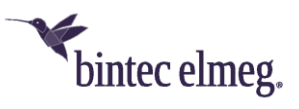

Anschließend übernehmen und aktivieren sie die Einstellungen, indem sie diese Seite mit "OK" verlassen:

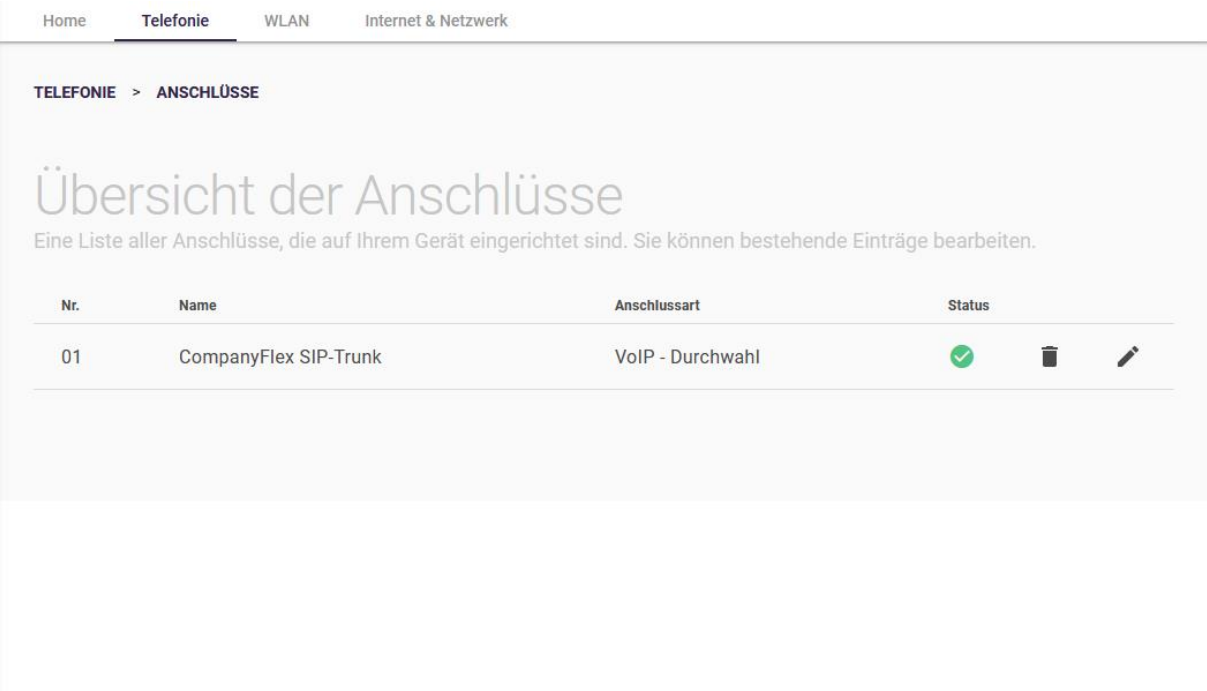

#### *Abbildung 4: Übersicht der VoIP-Anschlüsse*

Der CompanyFlex-SIP-Trunk-Anschluss ist nun bereits aktiv.

Damit sie die be.IP smart als Session Border Controller für ihre Hybird-Telefonanlage verwenden können, müssen sie nun im GUI-Menü "Systemverwaltung > Systemeinstellungen" in den über "Mehr anzeigen" erreichbaren erweiterten Einstellungen der Systemeinstellungen die "Betriebsart" auf "Media Gateway" umstellen und die Check-Box aktivieren:

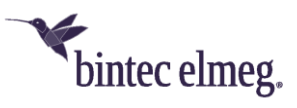

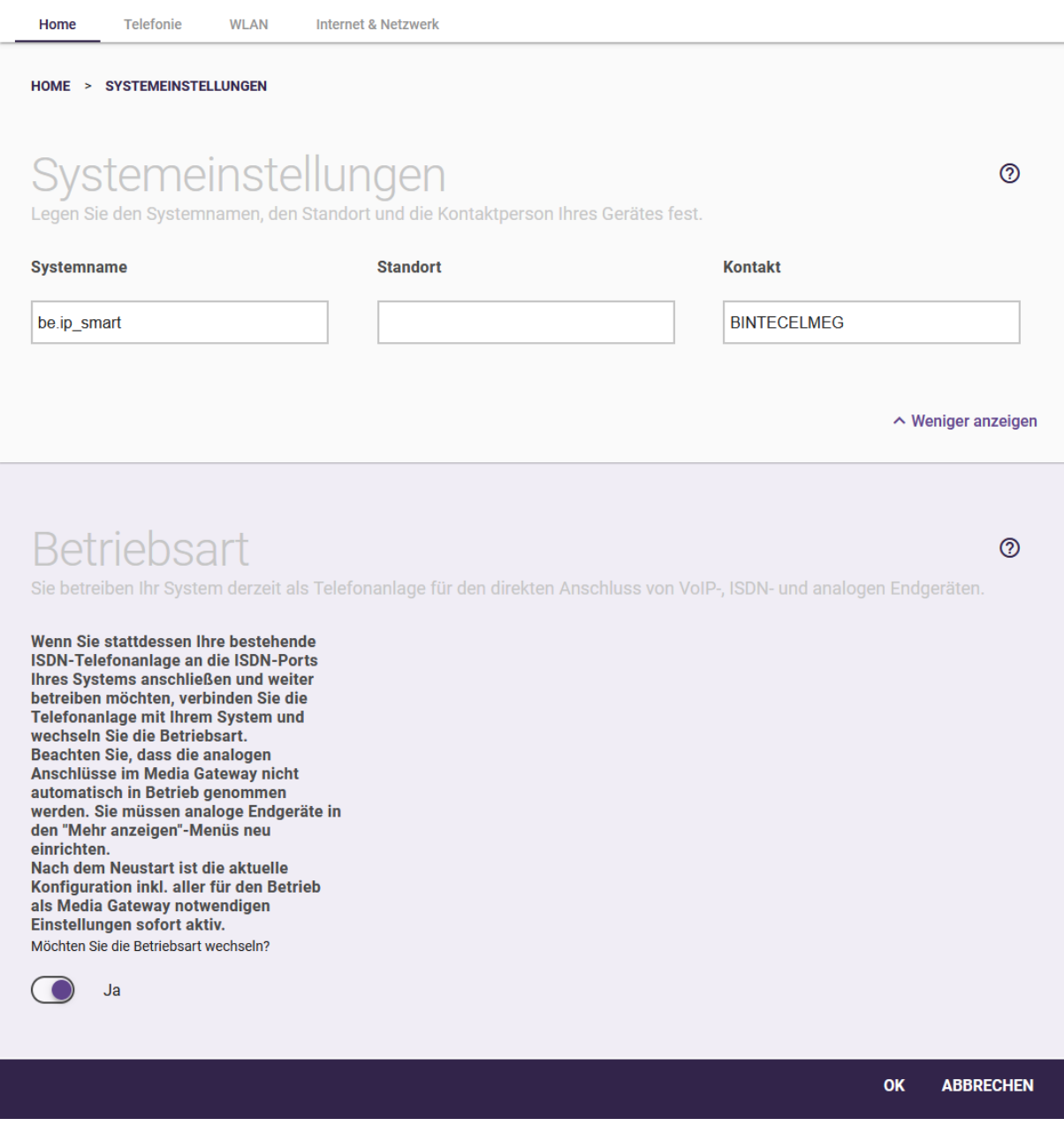

*Abbildung 5: Wechseln der Betriebsart der be.IP smart vom PX-Modus (Telefonanlage) in den MGW-Modus (Media Gateway)*

Mit dem Klick auf "OK" schreibt ihre be.IP smart ihre bisher vorgenommene Konfiguration auf die "Media Gateway"-Betriebsart um und startet das Gerät mit dieser Konfiguration im MGW-Modus neu.

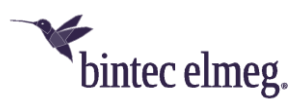

Nach dem Neustart der be.IP smart loggen sie sich erneut wieder als "admin" in der GUI ein und wechseln anschließend in das Menü "VoIP > Einstellungen > SIP-Konten". Hier sehen sie das aktive SIP-Konto für den zuvor eingerichteten CompanyFlex-Anschluss:

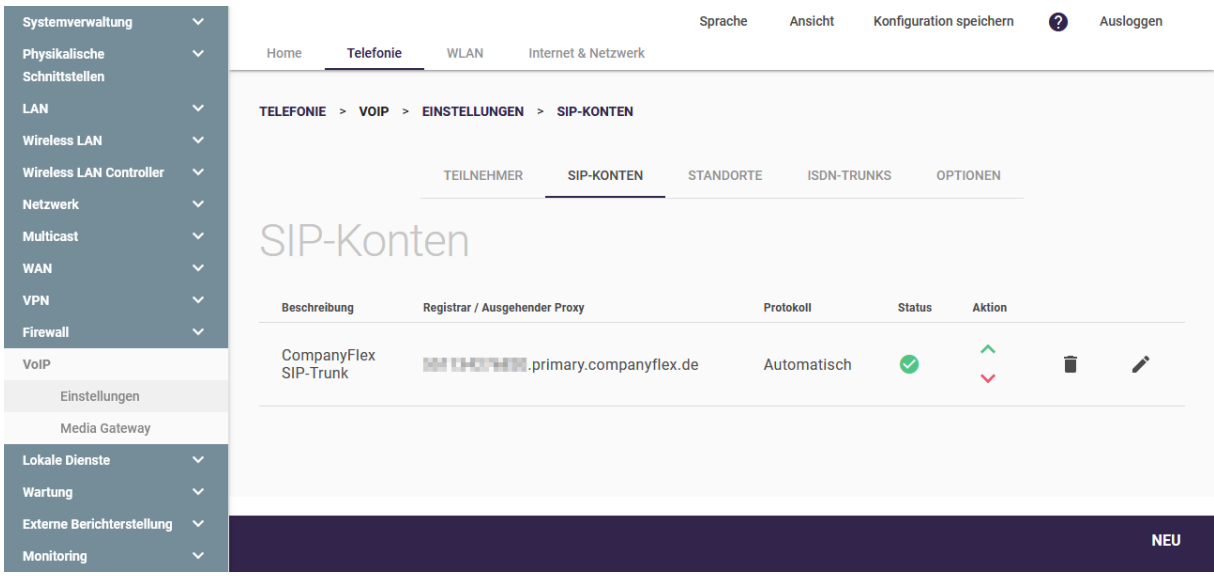

*Abbildung 6: Übersicht der SIP-Konten*

Dort erstellen sie nun über den Klick auf "NEU" ein weiteres SIP-Konto für den Anschluss der Hybird-Telefonanlage an die be.IP smart:

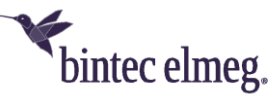

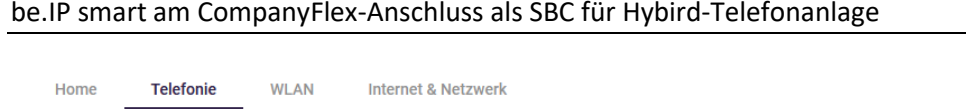

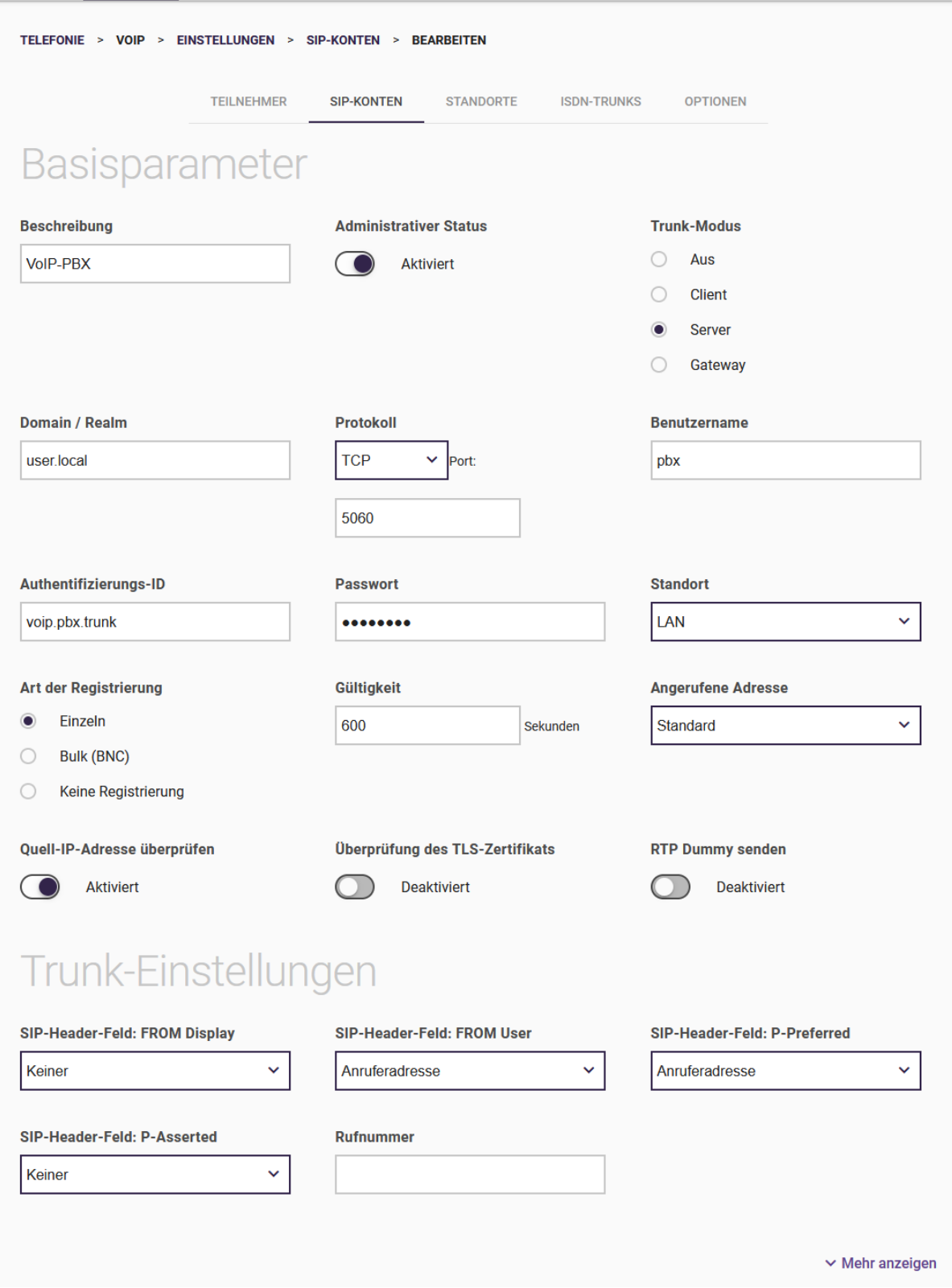

*Abbildung 7: SIP-Konten, Einrichtung der Basisparameter für den Anschluss der VoIP-Telefonanlage*

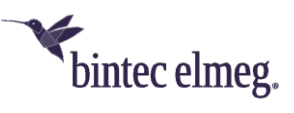

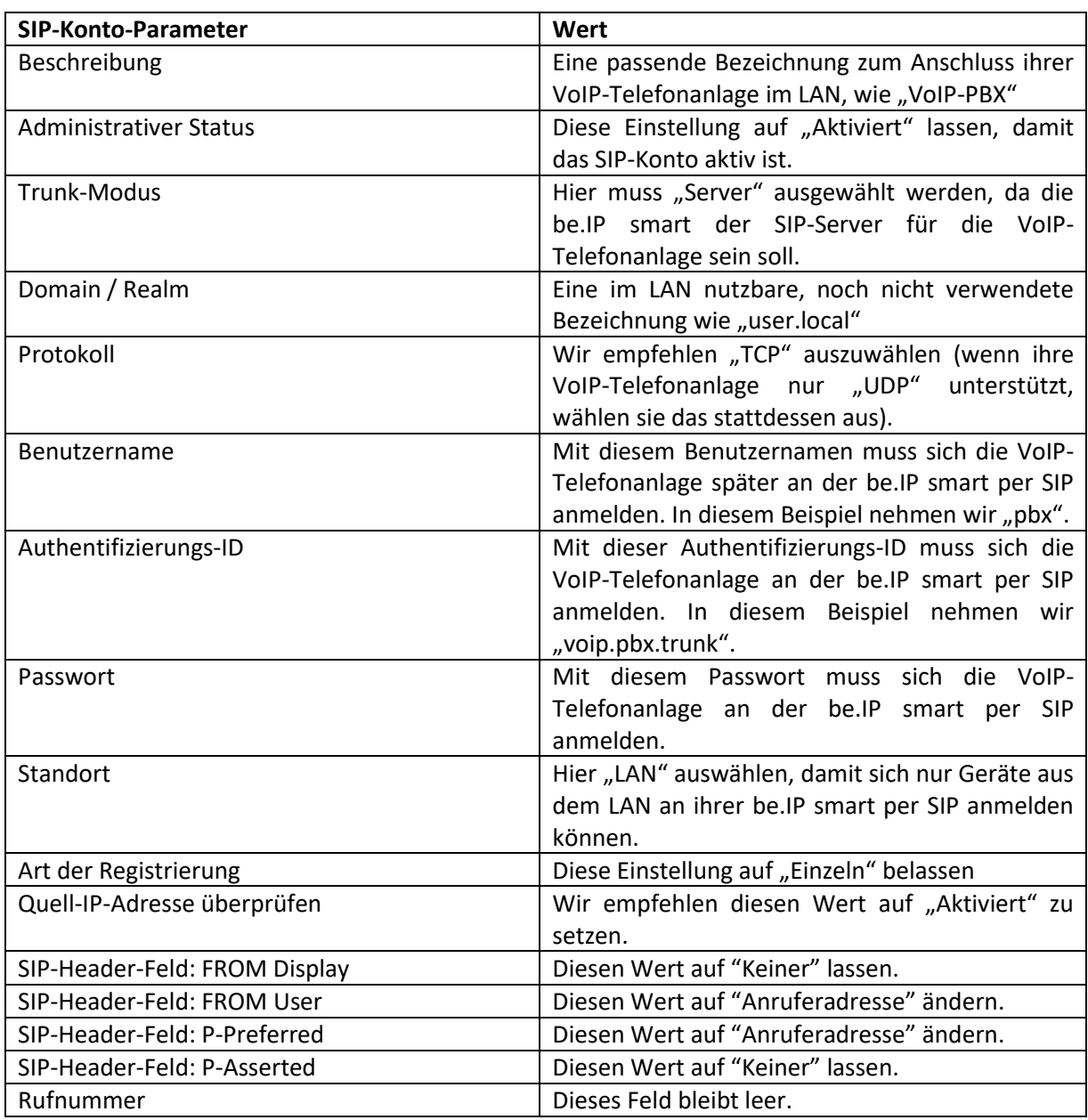

Anschließend klicken sie auf "Mehr anzeigen", um die Codec-Einstellungen anzupassen:

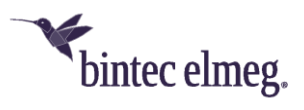

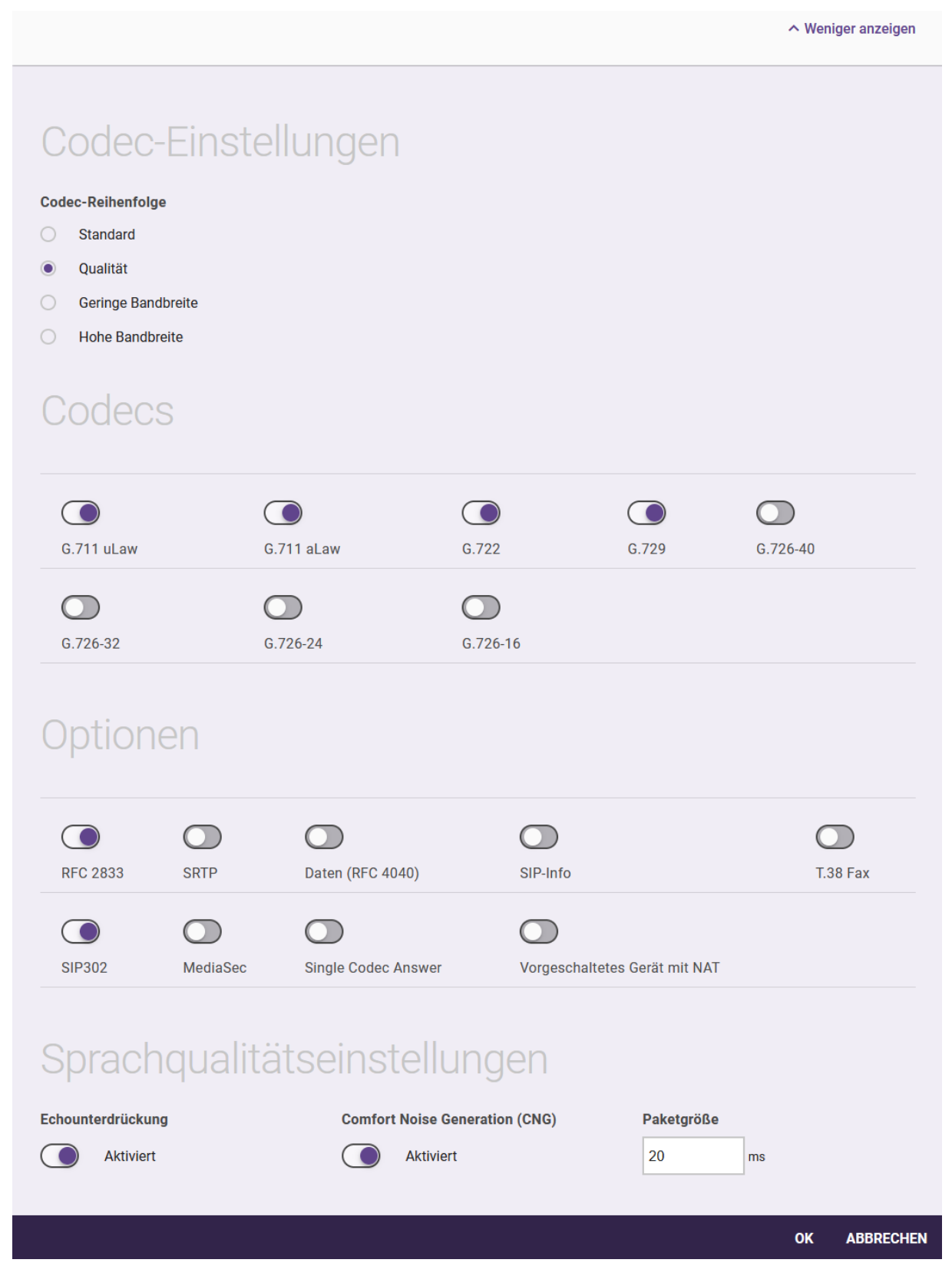

*Abbildung 8: SIP-Konten, Einrichtung der Codec-Einstellungen für den Anschluss der VoIP-Telefonanlage*

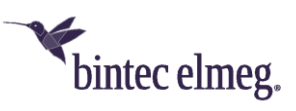

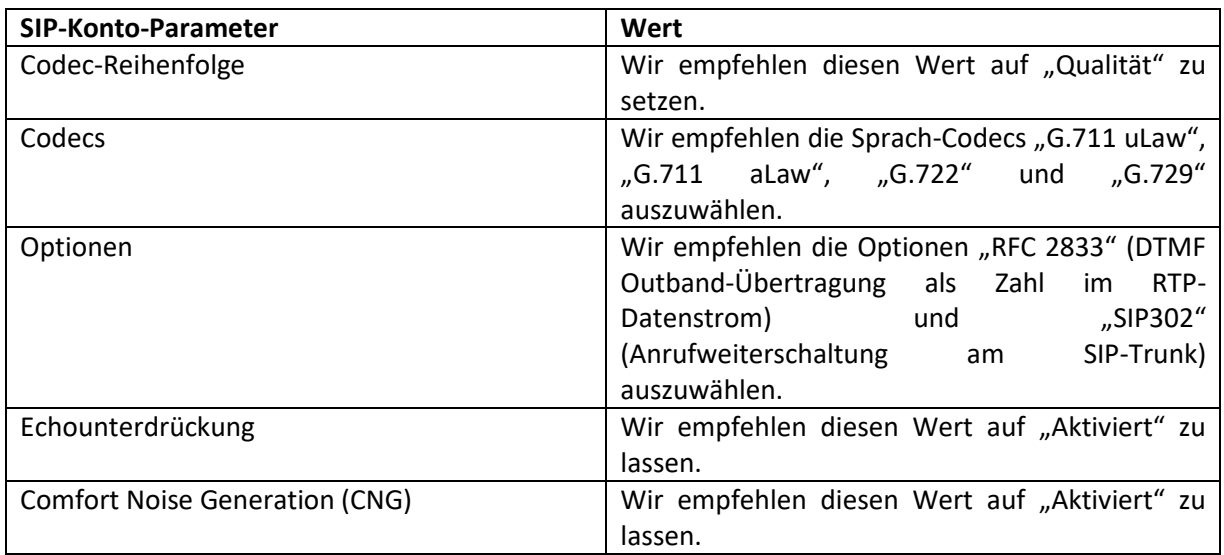

Nun übernehmen und aktivieren sie dieses neue SIP-Konto, indem sie diese Seite mit "OK" verlassen.

Im Anschluss daran gehen sie in das GUI-Menü "VoIP > Media Gateway > Anrufkontrolle". Die vom CompanyFlex-Assistenten erzeugte Call-Routing Konfiguration sieht in unserem Beispiel wie folgt aus:

| Systemverwaltung                 | v.                  |                                                           |                       |                   |                          | Ansicht<br>Sprache |               | Konfiguration speichern | ? | Ausloggen |
|----------------------------------|---------------------|-----------------------------------------------------------|-----------------------|-------------------|--------------------------|--------------------|---------------|-------------------------|---|-----------|
| Physikalische<br>Schnittstellen  | $\checkmark$        | WLAN<br>Internet & Netzwerk<br>Telefonie<br><b>Home</b>   |                       |                   |                          |                    |               |                         |   |           |
| LAN                              | $\checkmark$        | MEDIA GATEWAY > ANRUFKONTROLLE<br>TELEFONIE ><br>$VOIP$ > |                       |                   |                          |                    |               |                         |   |           |
| <b>Wireless LAN</b>              | $\checkmark$        |                                                           |                       |                   |                          |                    |               |                         |   |           |
| <b>Wireless LAN Controller</b>   | $\ddot{}$           |                                                           | ANRUFKONTROLLE        | CLID-UMWANDLUNG   | RUFNUMMERNTRANSFORMATION | SONDERRUFNUMMERN   |               |                         |   |           |
| <b>Netzwerk</b>                  | $\checkmark$        |                                                           |                       |                   |                          |                    |               |                         |   |           |
| <b>Multicast</b>                 | $\check{~}$         | Anrufkontrolle                                            |                       |                   |                          |                    |               |                         |   |           |
| <b>WAN</b>                       | $\checkmark$        |                                                           |                       |                   |                          |                    |               |                         |   |           |
| <b>VPN</b>                       | $\checkmark$        | Beschreibung                                              | Anrufende Leitung     | Anrufende Adresse | Angerufene Adresse       | Typ                | <b>Status</b> | Aktion                  |   |           |
| Firewall                         | $\mathbf{v}$        | any->CompanyFlex SIP-Trunk-0                              | Beliebig              | <b>ATTNATIV</b>   | $\bullet$                | Erlauben           | ø             | A V                     | î | 1         |
| VolP.                            |                     |                                                           |                       |                   |                          |                    |               |                         |   |           |
| Einstellungen                    |                     | any->CompanyFlex SIP-Trunk-1                              | Beliebig              | <b>GEORGETY</b>   | $\star$                  | Erlauben           | ۵             | $\wedge$ $\vee$         | Ĥ | v         |
| Media Gateway                    |                     |                                                           |                       |                   |                          |                    |               |                         |   |           |
| <b>Lokale Dienste</b>            | $\ddot{\mathbf{v}}$ | any->CompanyFlex SIP-Trunk-2                              | Beliebig              | ASERMON*          | ٠                        | Erlauben           | ✍             | $\sim$ $\vee$           | î | 1         |
| Wartung                          | $\checkmark$        | any->CompanyFlex SIP-Trunk-3                              | Beliebig              | <b>SOUTHER</b>    | $\star$                  | Erlauben           | ◙             | A V                     | î | ∕         |
| <b>Externe Berichterstellung</b> | $\checkmark$        |                                                           |                       |                   |                          |                    |               |                         |   |           |
| Monitoring                       | $\check{ }$         | any->CompanyFlex SIP-Trunk-4                              | Beliebig              | AFFORESA*         | $\rightarrow$            | Erlauben           | $\bullet$     | A V                     | Ŵ | ∕         |
|                                  |                     | CompanyFlex SIP-Trunk->bri                                | CompanyFlex SIP-Trunk |                   | +49 日本の工作                | Erlauben           | ۵             | $\wedge$ $\vee$         | î | 1         |
|                                  |                     | default                                                   | Beliebig              |                   | ٠                        | Erlauben           | ø             | A V                     | Ñ | v         |
|                                  |                     | CompanyFlex SIP-Trunk->unknown                            | CompanyFlex SIP-Trunk |                   | $\star$                  | Verweigern         | ø             | $\wedge$ $\vee$         | î | v         |
|                                  |                     |                                                           |                       |                   |                          |                    |               |                         |   |           |

*Abbildung 9: Übersicht der Regeln der Anrufkontrolle*

Über den Stift bearbeiten sie die Anrufkontrollregel mit der Beschreibung "CompanyFlex SIP-Trunk->bri" (und nur diese), um sie von ISDN auf VoIP umzuschreiben:

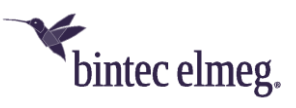

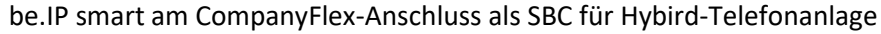

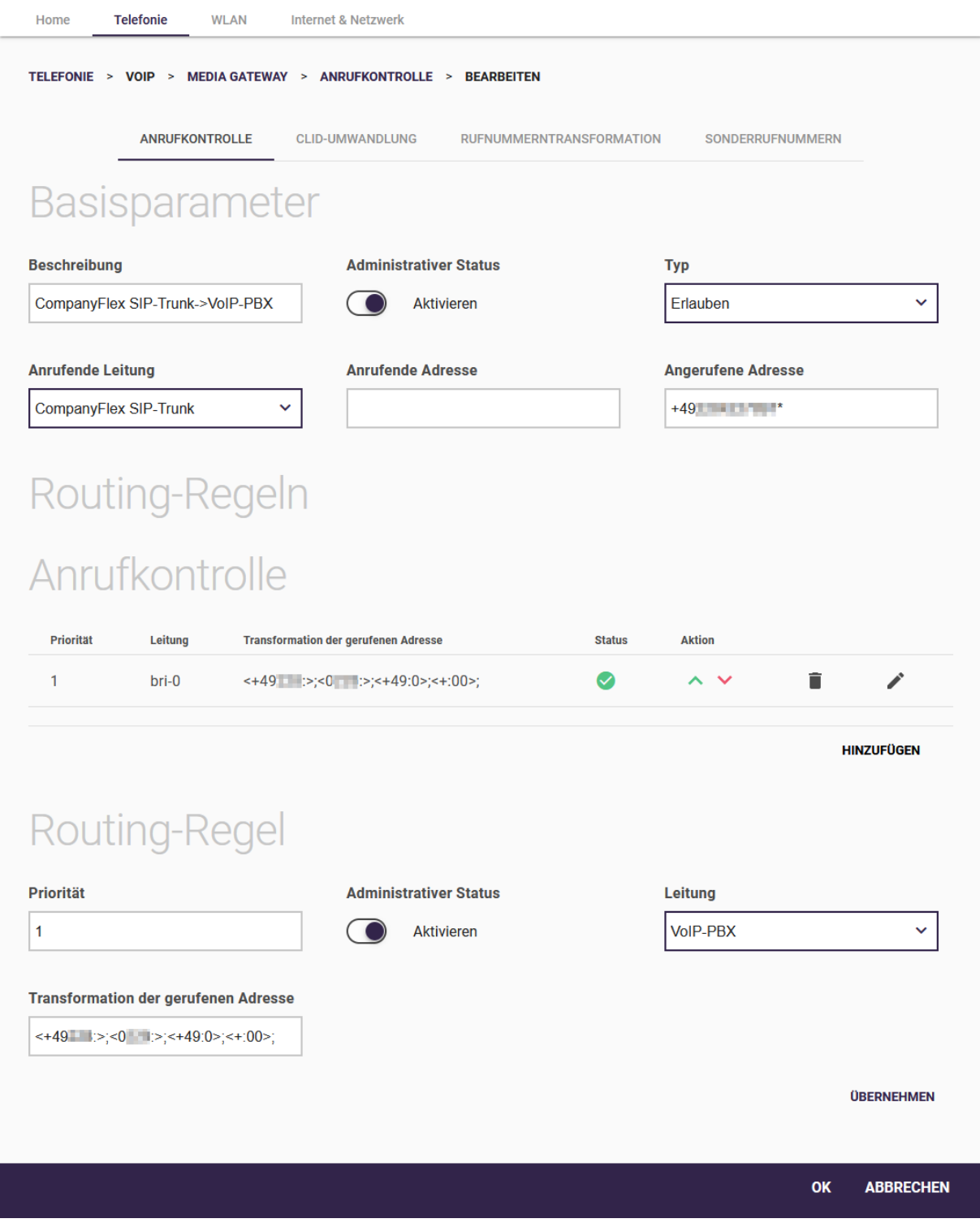

*Abbildung 10: Umschreiben der Anrufkontrollregel "CompanyFlex SIP-Trunk->bri" von ISDN auf VoIP*

Folgende drei Dinge müssen sie nun anpassen (der Rest muss unverändert bleiben):

1. Ändern sie die Beschreibung von "CompanyFlex SIP-Trunk->bri" ("bri" steht für "Basic Rate Interface", also den ISDN-Basisanschluss) auf eine passendere Bezeichnung wie "CompanyFlex SIP-Trunk->VoIP-PBX".

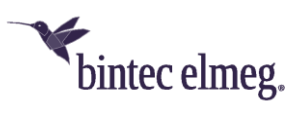

- 2. Löschen sie über das Mülleimersymbol die Routing-Regel der Anrufkontrolle für die Leitung "bri-1" (das ist die zweite ISDN-Leitung), da sie diese nicht benötigen. Somit bleibt nur eine Leitungsregel (für "bri-0") übrig.
- 3. Änderung sie für die verbliebende Regel in der Routing-Regel-Einstellung die "Leitung" von "bri-0" auf unser zuvor eingerichtetes SIP-Konto, welches wir "VoIP-PBX" genannt haben.

Anschließend übernehmen sie diese Änderungen wieder mit OK.

Als letzten Konfigurationsschritt in ihrer be.IP smart gehen sie nun in das GUI-Menü "VoIP > Media Gateway > CLID-Umwandlung":

| Systemverwaltung                 | $\checkmark$ |                                                                                                    |                                                 |                                 | Sprache                   | Ansicht | Konfiguration speichern | Ø | Ausloggen |
|----------------------------------|--------------|----------------------------------------------------------------------------------------------------|-------------------------------------------------|---------------------------------|---------------------------|---------|-------------------------|---|-----------|
| Physikalische                    | $\checkmark$ | <b>Telefonie</b><br><b>WLAN</b><br>Internet & Netzwerk<br>Home                                                                |                                                 |                                 |                           |         |                         |   |           |
| Schnittstellen                   |              |                                                                                                    |                                                 |                                 |                           |         |                         |   |           |
| LAN                              | $\checkmark$ | <b>CLID-UMWANDLUNG</b><br><b>TELEFONIE</b><br><b>VOIP</b><br><b>MEDIA GATEWAY</b><br>$\sim$<br>$\rightarrow$<br>$\rightarrow$ |                                                 |                                 |                           |         |                         |   |           |
| <b>Wireless LAN</b>              | $\checkmark$ |                                                                                                    |                                                 |                                 |                           |         |                         |   |           |
| <b>Wireless LAN Controller</b>   | $\checkmark$ |                                                                                                    | <b>ANRUFKONTROLLE</b><br><b>CLID-UMWANDLUNG</b> | <b>RUFNUMMERNTRANSFORMATION</b> | SONDERRUFNUMMERN          |         |                         |   |           |
| <b>Netzwerk</b>                  | $\checkmark$ |                                                                                                    |                                                 |                                 |                           |         |                         |   |           |
| <b>Multicast</b>                 | $\checkmark$ | CLID-Umwandlung                                                                                                    |                                                 |                                 |                           |         |                         |   |           |
| <b>WAN</b>                       | $\checkmark$ |                                                                                                    |                                                 |                                 |                           |         |                         |   |           |
| <b>VPN</b>                       | $\checkmark$ | Beschreibung                                                                                                    | Rufnummer                                       | <b>Angerufene Adresse</b>       | <b>Angerufene Leitung</b> |         |                         |   |           |
| <b>Firewall</b>                  | $\checkmark$ | CLID_any->CompanyFlex SIP-Trunk                                                                                               | Beliebig                                        |                                 | CompanyFlex SIP-Trunk     |         | î                       |   | v         |
| VoIP                             |              |                                                                                                    |                                                 |                                 |                           |         |                         |   |           |
| Einstellungen                    |              | CLID_any->bri-0                                                                                                    | Beliebig                                        |                                 | bri-0                     |         | î                       |   | v         |
| Media Gateway                    |              |                                                                                                    |                                                 |                                 |                           |         |                         |   |           |
| <b>Lokale Dienste</b>            | $\checkmark$ | CLID_any->bri-1                                                                                                    | Beliebig                                        |                                 | bri-1                     |         | î                       |   |           |
| Wartung                          | $\checkmark$ |                                                                                                    |                                                 |                                 |                           |         |                         |   |           |
| <b>Externe Berichterstellung</b> | $\checkmark$ |                                                                                                    |                                                 |                                 |                           |         |                         |   |           |
| <b>Monitoring</b>                | $\checkmark$ |                                                                                                    |                                                 |                                 |                           |         |                         |   |           |

*Abbildung 11: Übersicht der CLID-Umwandlung*

Hier löschen sie zunächst über das Mülleimersymbol die Regel mit der Bezeichnung "CLID any->bri-1", da wir auch diese Regel für die zweite ISDN-Leitung hier nicht benötigen.

Anschließend bearbeiten sie die Regel mit der Bezeichnung "CLID\_any->bri-0" über den Stift und schreiben auch diese von ISDN auf VoIP um:

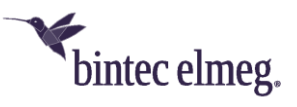

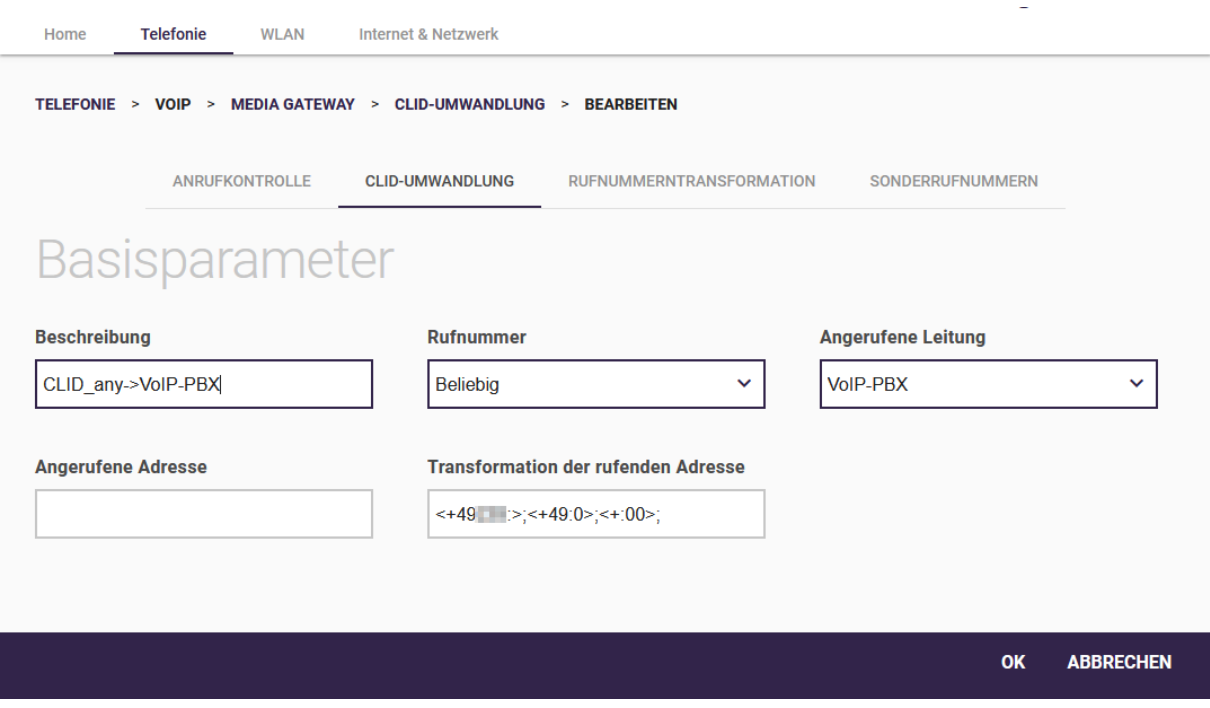

*Abbildung 12: Umschreiben der CLID-Umwandlungsregel "CLID\_any->bri-0" von ISDN auf VoIP*

Folgende zwei Dinge müssen sie nun anpassen (der Rest muss unverändert bleiben):

- 1. Ändern sie die Beschreibung von "CLID\_any->bri-0" auf eine passendere Bezeichnung wie "CLID\_any->VoIP-PBX".
- 2. Änderung sie für die verbliebende Regel in der Routing-Regel-Einstellung die "Angerufene Leitung" von "bri-0" auf unser zuvor eingerichtetes SIP-Konto, welches wir "VoIP-PBX" genannt haben.

Zum Abschluss übernehmen sie diese Änderungen wieder mit "OK".

### <span id="page-14-0"></span>3 Netz- und Servereinstellungen in der Hybird-Telefonanlage

Wir gehen aus Einfachheitsgründen davon aus, dass ihre Hybird-Telefon-Anlage mindestens die Firmware-Version 10.2.2 Patch 13 installiert und sie für ihren LAN-Anschluss "en1-0" eine freie IP-Adresse aus dem LAN-Netz der be.IP smart konfiguriert hat. In Werkseinstellungen hat die be.IP smart im LAN die IP-Adresse "192.168.0.251" und die Netzmaske 255.255.255.0. Die Hybird-Telefonanlagen haben in Werkseinstellungen auf ihrem LAN-Anschluss "en1-0" die IP-Adresse "192.168.0.250".

Da die Hybird-Telefonanlage nur über die be.IP smart an das Internet angebunden sein soll, benötigt sie eine Standard-Route über die be.IP smart (am besten nur diese eine Standard-Route, da sie sich sonst leicht Routing-Konflikte einhandeln können). Ebenso muss in ihr noch die be.IP smart als DNS-Server eingetragen werden (am besten nur diesen DNS-Server-Eintrag, da sie sich andernfalls leicht Namensauflösungsprobleme insbesondere bei VoIP am Telekom-Anschluss einhandeln können).

Im GUI-Menü "Assistenten > Erste Schritte" können sie in ihrer Hybird-Telefon-Anlage diese Einstellungen überprüfen und anpassen:

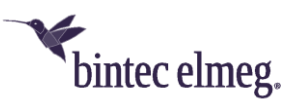

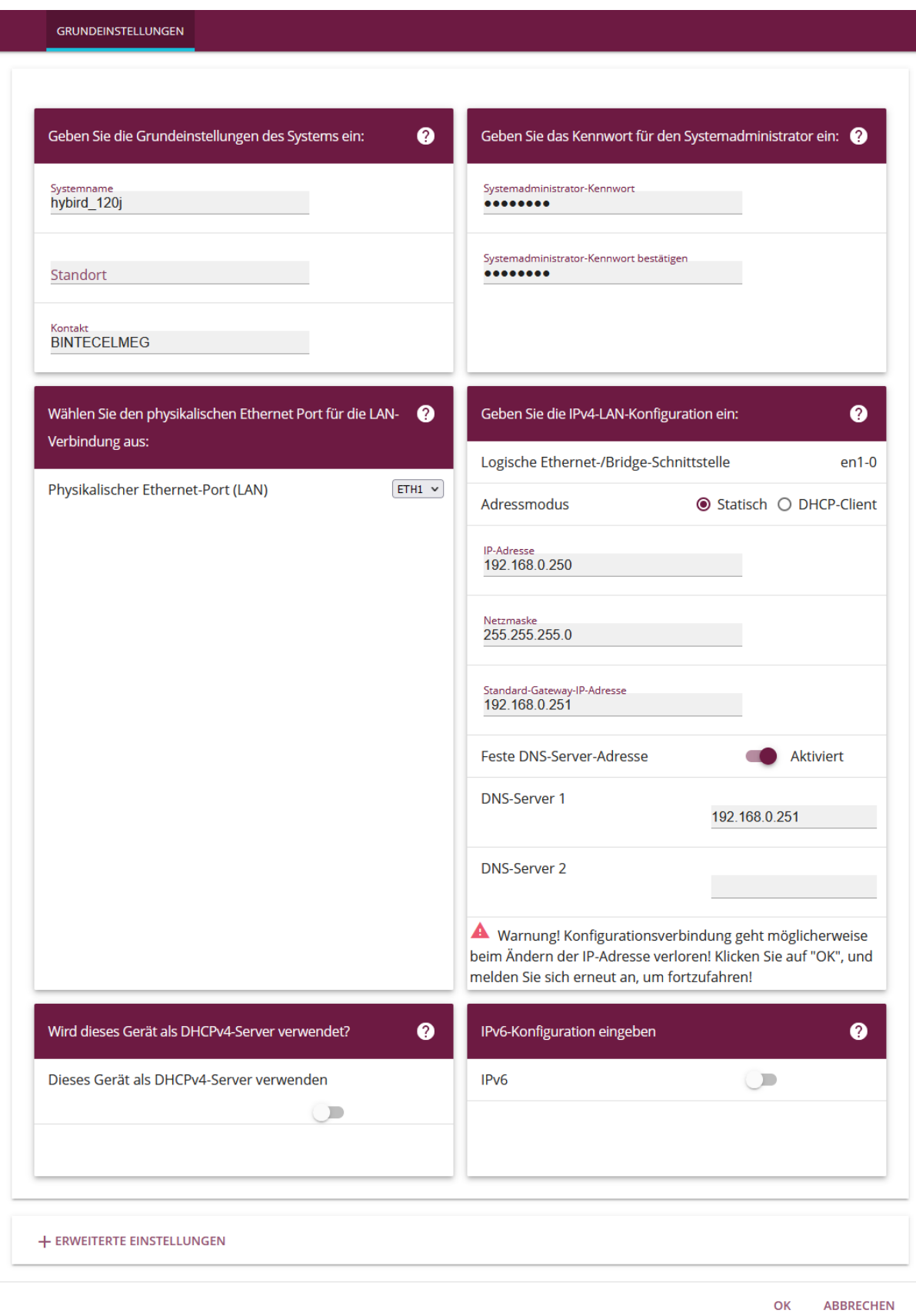

*Abbildung 13: Netzwerk-Grundeinstellungen in der Hybird-Telefonanlage*

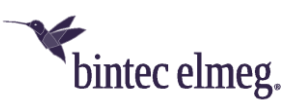

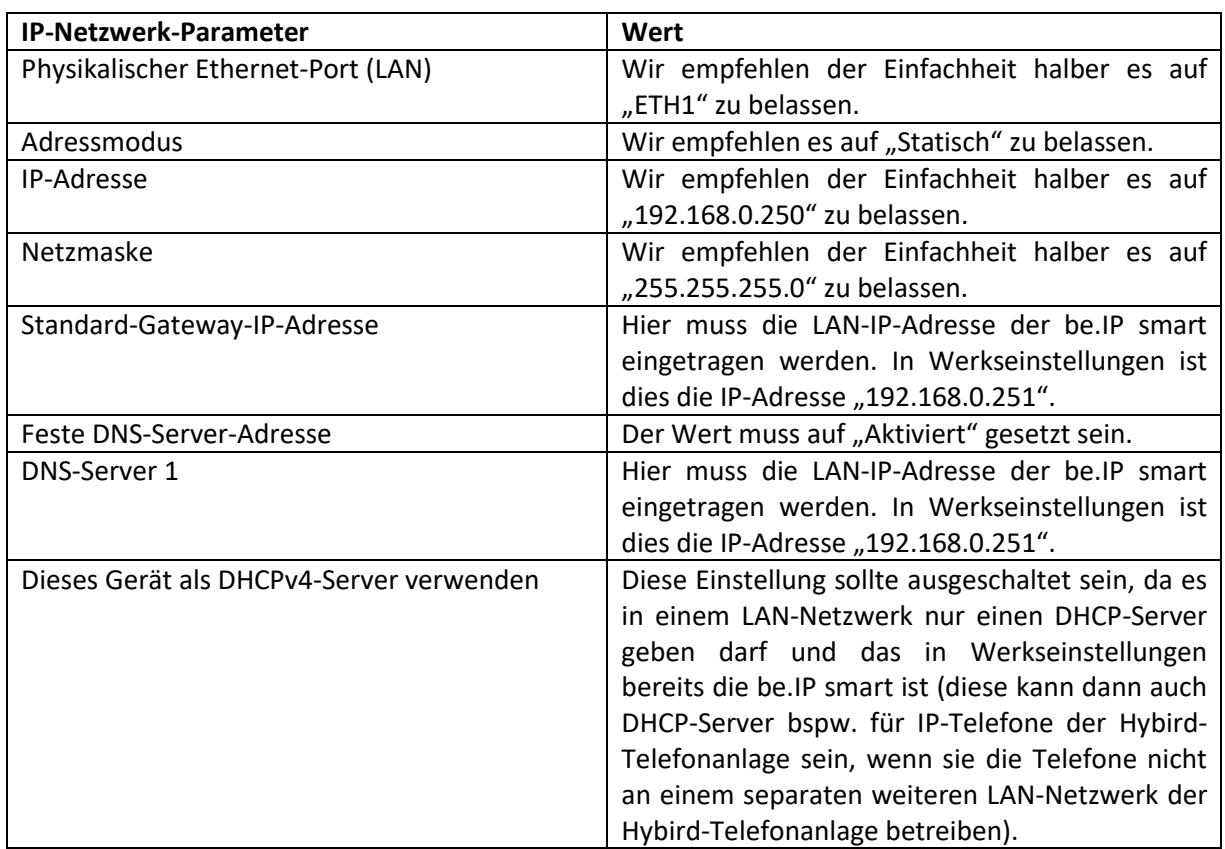

Mit "OK" übernehmen sie diese Einstellungen.

Die notwendigen IP-Netzwerkeinstellungen sind in der Hybird-Telefonanlage damit abgeschlossen. Nun richten wir die globalen Telefonieparameter ein und gehen dazu in das GUI-Menü "Assistenten > Telefonie > Erste Schritte":

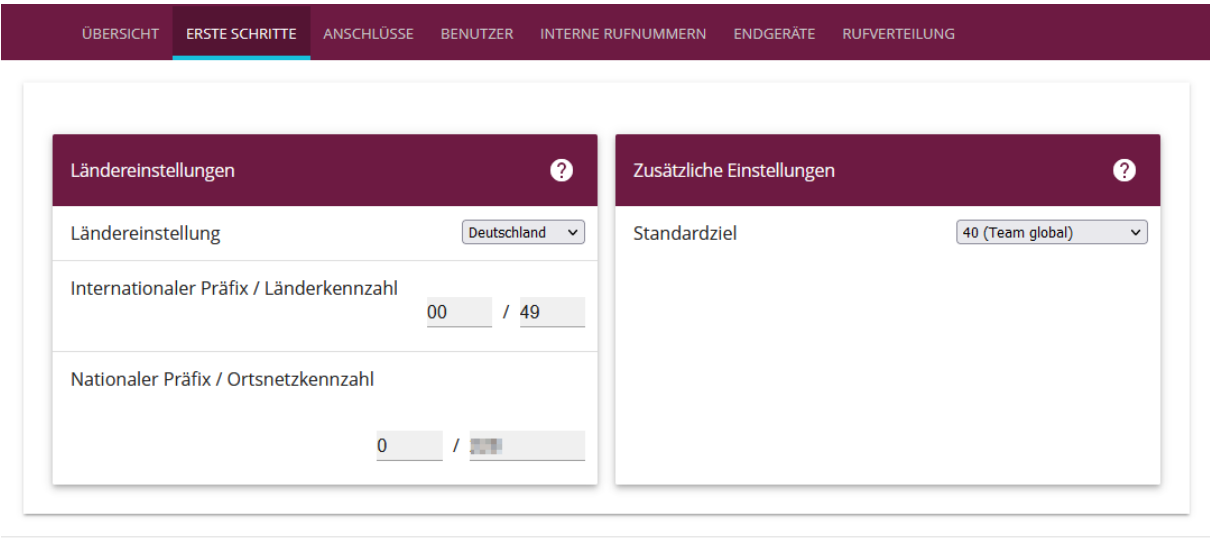

**ABBRECHEN** OK

*Abbildung 14: Telefonie, Erste Schritte*

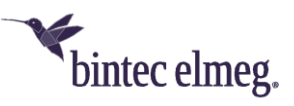

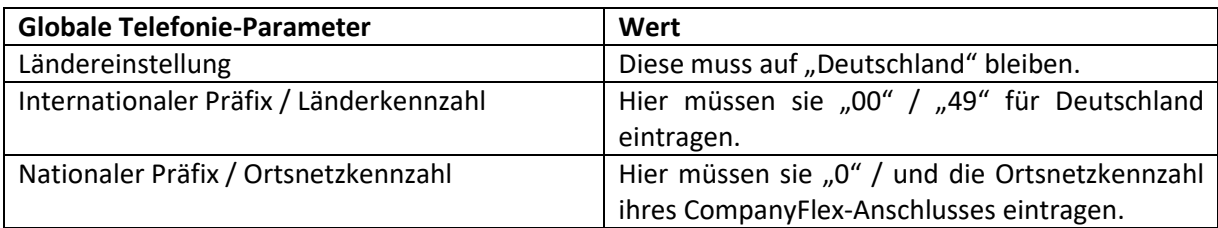

Mit "OK" übernehmen sie auch diese Einstellungen.

Nun richten wir den VoIP-Anschluss ihrer Hybird-Telefonanlage an die be.IP smart über das GUI-Menü "Assistenten > Telefonie > Anschlüsse" ein:

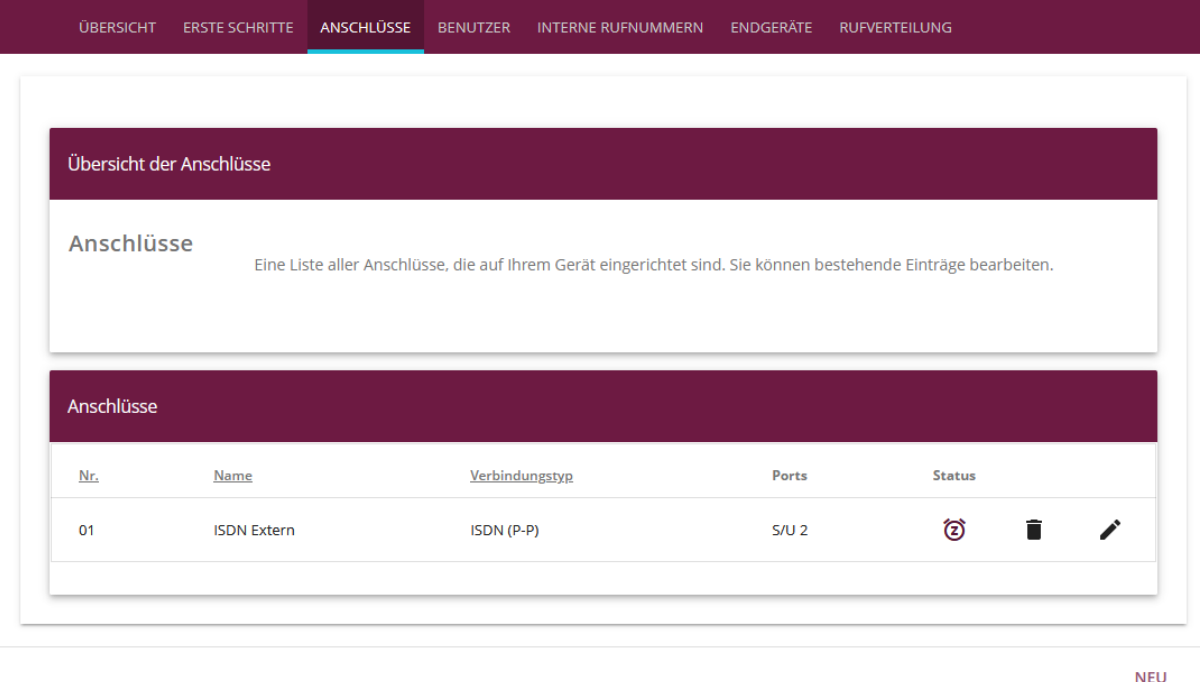

#### *Abbildung 15: Übersicht des Telefonieanschlüsse*

Den werksseitig vorhandenen Anschluss "ISDN Extern" löschen sie über den Mülleimer, da wir ihn hier nicht benötigen. Anschließend legen sie mit dem Klick auf "NEU" einen neuen Anschluss an, um ihre Hybird-Telefonanlage an die be.IP smart per VoIP anzubinden. Anschließend sehen sie das folgende Auswahlmenü:

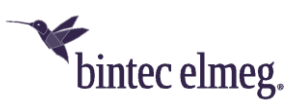

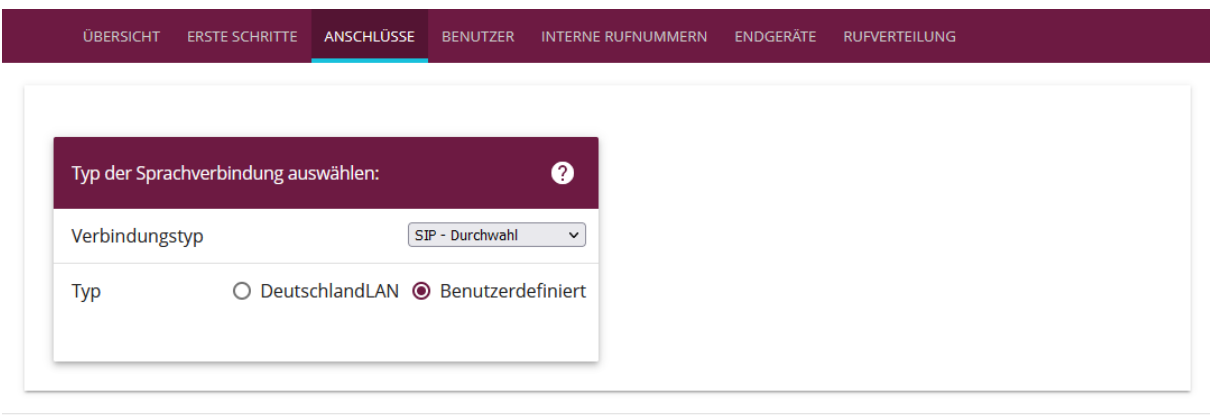

WEITER **ABBRECHEN** 

#### *Abbildung 16: Auswahl des Verbindungstyps des Telefonie-Anschlusses*

Hier muss als Verbindungstyp "SIP - Durchwahl" ausgewählt und als Typ "Benutzerdefiniert" angegeben werden. Mit dem Klick auf "Weiter" kommen sie dann in die Eingabemaske des Assistenten für den SIP-Provider:

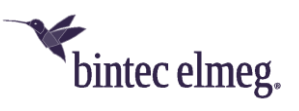

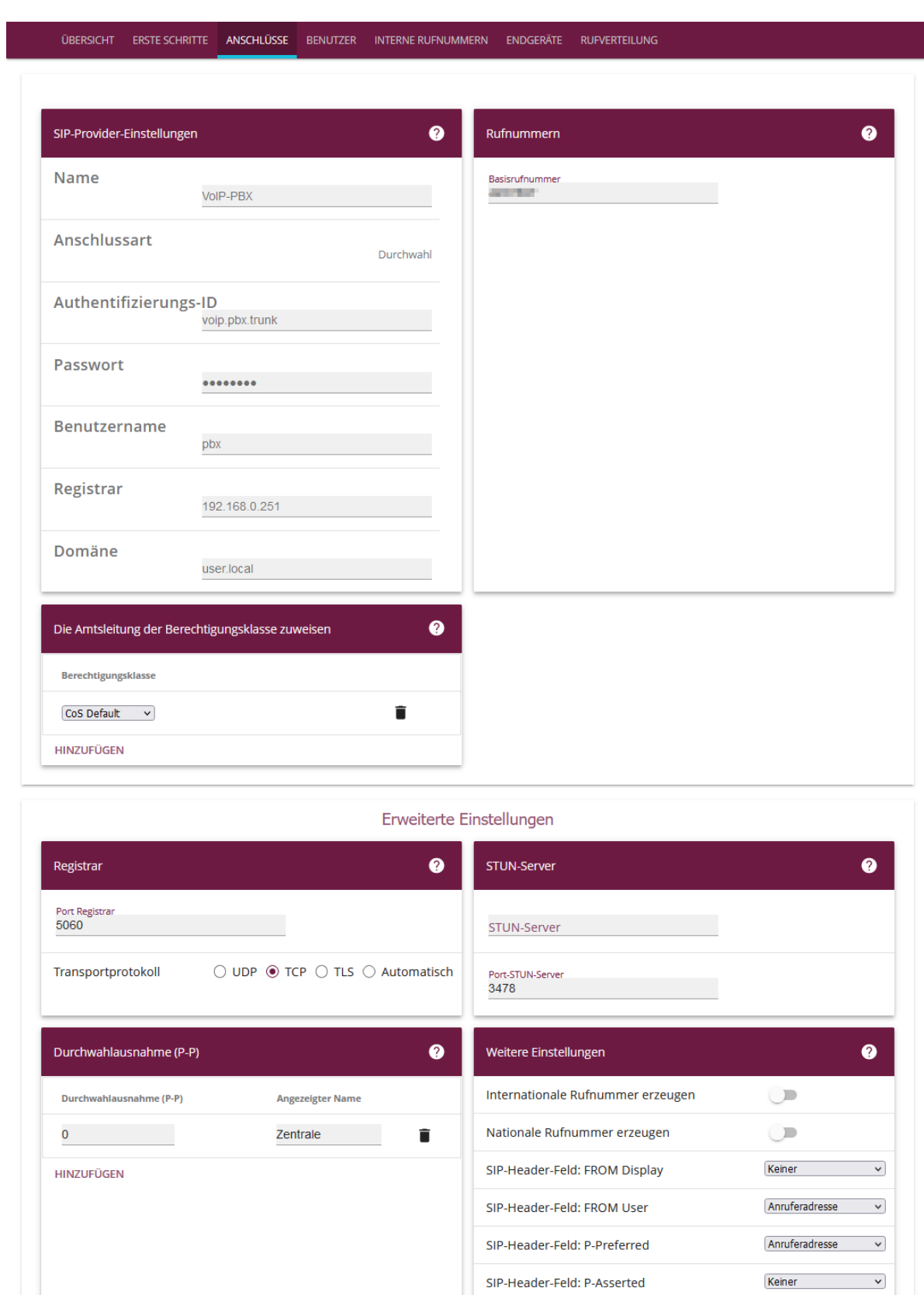

ABBRECHEN OK

#### *Abbildung 17: SIP-Provider einrichten*

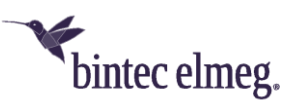

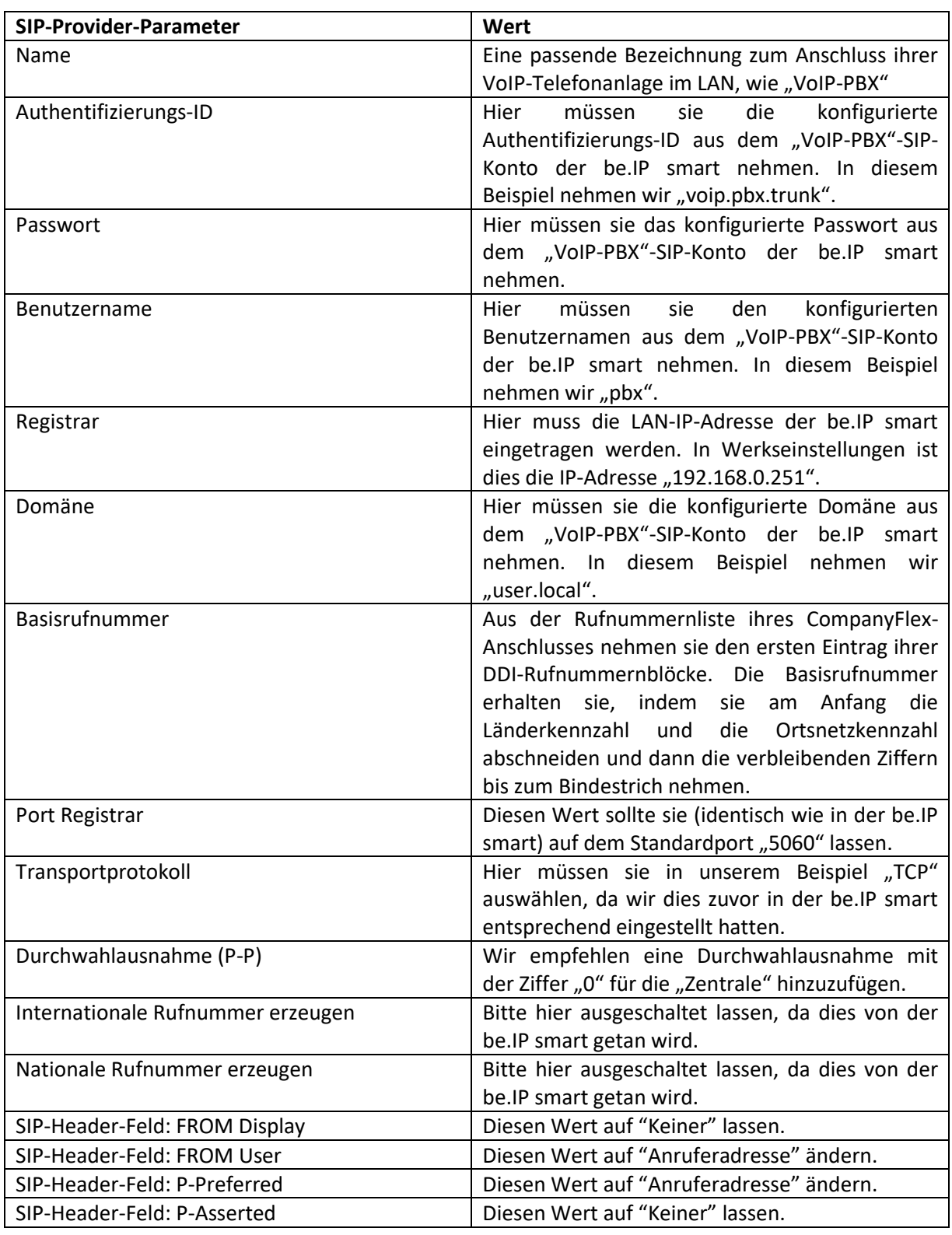

Mit "OK" übernehmen sie alle Einstellungen zum SIP-Provider.

Im Experten-GUI-Menü "VoIP > Einstellungen > SIP-Provider" können sie den über den Assistenten eben angelegten SIP-Provider-Eintrag "VoIP-PBX" ansehen und über den Stift weitere Detaileinstellungen vornehmen:

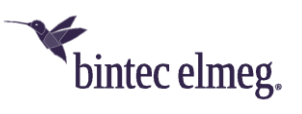

| Assistenten                       | $\wedge$<br>$\checkmark$ |                            |                               |                      |                     |                                 |               | Ausloggen                                | ❷             |
|-----------------------------------|--------------------------|----------------------------|-------------------------------|----------------------|---------------------|---------------------------------|---------------|------------------------------------------|---------------|
| Systemverwaltung                  | $\checkmark$             | hybird 120j<br>hybird_120j | $\rightarrow$<br>bintec elmeg |                      |                     | <b>SPRACHE</b> Ansicht Standard | ◡             | KONFIGURATION SPEICHERN                  |               |
| Physikalische<br>Schnittstellen   | $\checkmark$             | <b>SIP-PROVIDER</b>        | <b>STANDORTE</b>              | <b>CODEC-PROFILE</b> | <b>OPTIONEN</b>     |                                 |               |                                          |               |
| VolP                              |                          |                            |                               |                      |                     |                                 |               |                                          |               |
| Einstellungen                     |                          | SIP-Provider               |                               |                      |                     |                                 |               |                                          |               |
| Nummerierung                      | $\checkmark$             |                            |                               |                      |                     |                                 |               |                                          |               |
| Endgeräte                         | $\checkmark$             | Nr.                        | <b>Beschreibung</b>           | Registrar            | <b>Anschlussart</b> | <b>Status</b>                   | <b>Aktion</b> |                                          |               |
| Anrufkontrolle                    | $\checkmark$             | 1                          | VoIP-PBX                      | 192.168.0.251        | Durchwahl           | 匂                               | $\sim$ $\sim$ | Ê                                        | $\mathcal{L}$ |
| Anwendungen                       | $\checkmark$             |                            |                               |                      |                     |                                 |               | Seite: 1, Objekte: 1 - 1, Max. Anzahl 25 |               |
| <b>LAN</b>                        | $\checkmark$             |                            |                               |                      |                     |                                 |               |                                          |               |
| <b>Wireless LAN</b><br>Controller | $\checkmark$             |                            |                               |                      |                     |                                 |               |                                          | <b>NEU</b>    |

*Abbildung 18: SIP-Provider Übersicht*

In der Bearbeitungsseite des SIP-Providers klicken sie bitte auf "Erweiterte Einstellungen", um weitere benötigte Werte anzupassen. Bitte passen sie insbesondere die folgenden (erweiterten) Parameter an:

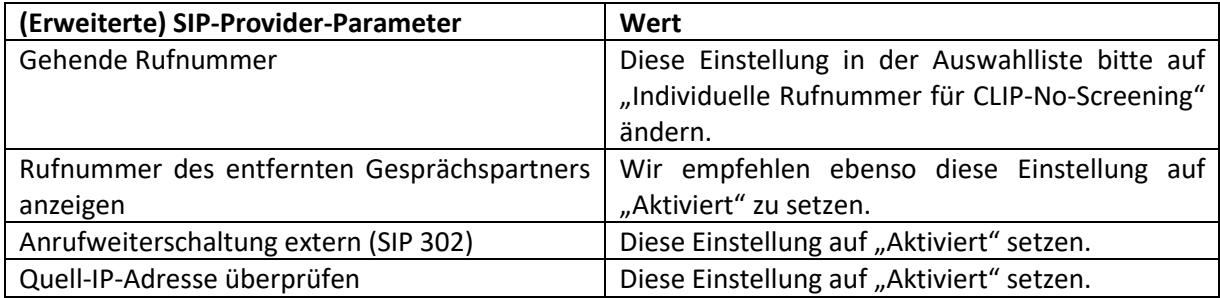

Mit "OK" übernehmen sie diese weiteren Einstellungen zum SIP-Provider.

Zum Abschluss können sie über das GUI-Menü "Assistenten > Telefonie > Interne Rufnummern" die (standardmäßig) in der Hybird-Telefonanlage vorhandenen internen Rufnummernzuweisungen, sowie die automatisch erfolgte Zuweisung zu gehenden Rufnummern kontrollieren und diese gemäß des Rufnummernblocks ihres CompanyFlex-Anschlusses anpassen und weitere dazu passende Rufnummernzuweisungen zu Telefonen an ihrer Hybird-Telefonanlage vornehmen:

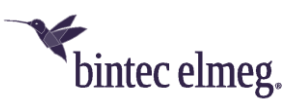

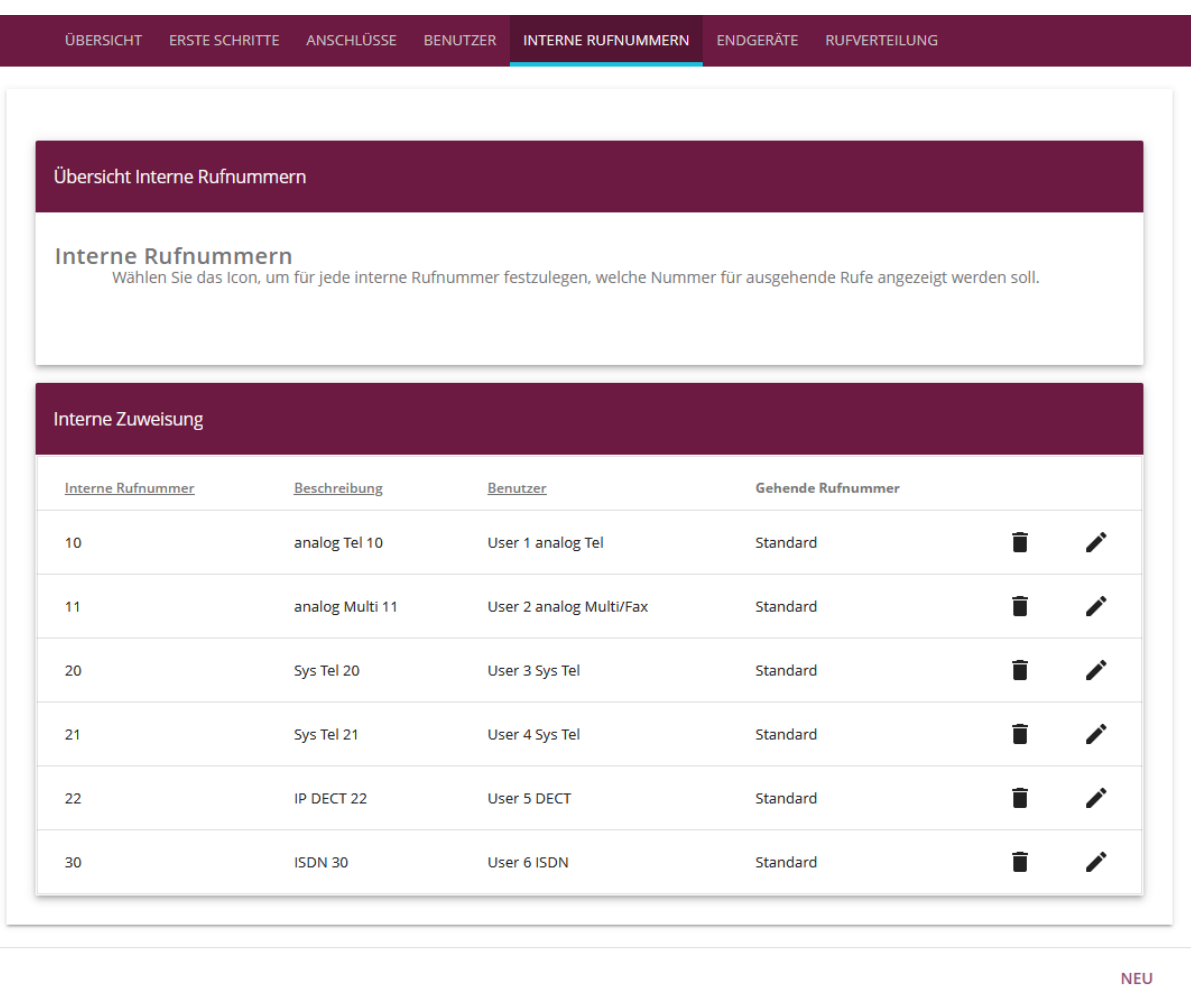

*Abbildung 19: Interne Rufnummernzuordnung*

**Damit ist die Konfiguration ihrer Hybird-VoIP-Telefonanlage im LAN an einem CompanyFlex-Anschluss der Deutschen Telekom mit einer be.IP smart als Session Border Controller zum öffentlichen (Telefon-)Netz abgeschlossen und die Anlage betriebsbereit.** 

Alles Weitere dient dem vertieften Verständnis für die von den Assistenten ausgerollten Konfigurationen, für Troubleshooting einzelner Komponenten und falls sie Anpassungen vornehmen möchten, die über diese Assistenten hinausgehen.

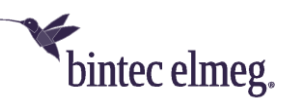

# <span id="page-23-0"></span>4 Anhang: Call-Routing (Anrufkontrolle) in der be.IP smart

In den nachfolgenden Beispielen werden die folgenden Nummern verwendet:

- Länderkennzahl: 49
- Ortsnetzkennzahl: 333
- Basisrufnummer: 1234567
- Rufnummernblock: 00 49

### <span id="page-23-1"></span>4.1 Anwendung der Call-Routing-Einträge

Grundsätzlich wird die Anwendung der Call-Routing-Einträge durch die Sortierung der Einträge bestimmt. Die Sortierung kann nicht vom Benutzer festgelegt werden, sondern wird vom System bestimmt.

Die Grundsortierung der Call-Routing-Einträge wird durch die "Angerufene Adresse" (Zielrufnummer) bestimmt. Sortierkriterium ist hierbei die Länge der Zielrufnummer, wobei die Call-Routing-Einträge in aufsteigender Reihenfolge sortiert werden.

Zur Sortierung von Call-Routing-Einträgen mit identischen Zielrufnummern wird vom System zusätzlich eine Priorität berechnet. Die Priorität ist hierbei eine Zahl. Die Priorität steigt mit der Größe der Zahl. Eine Priorität=0 wäre somit die niedrigste Priorität.

Zur Berechnung der Priorität muss folgender Sonderfall zuerst betrachtet werden. Identische Zielrufnummer mit und ohne Widcard (\*) am Ende. Für diese beiden Fälle wird folgende Basispriorität vergeben:

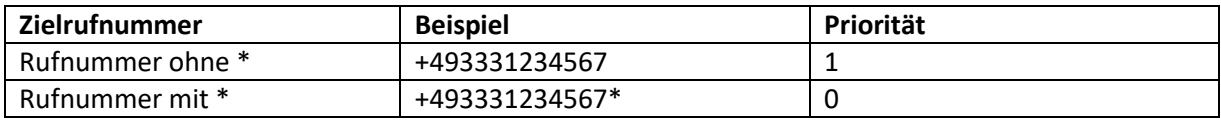

Für die weitere Berechnung der Priorität werden nun die zwei zusätzlichen Filterkriterien "Anrufende Leitung" (Calling Line) und "Anrufende Adresse" (Calling Party Number) herangezogen.

Priorität der Filterkriterien:

- Die Definition der "Anrufenden Leitung" (Calling Line) erhöht die Priorität der Call-Route um den Wert 50.
- Die Definition der "Anrufenden Adresse" (Calling Party Number) erhöht die Priorität der Call-Route um den Wert der Länge der Rufnummer (Zeichen +, ? oder \* werden mitgezählt).

Die berechneten Prioritäten der Call-Routen in unserem Beispiel würden somit wie folgt aussehen:

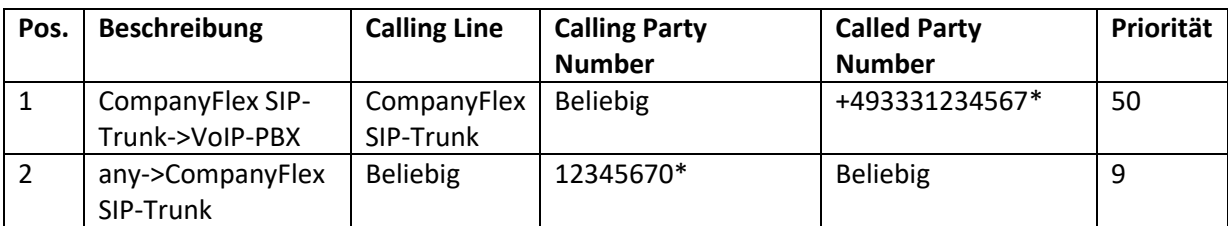

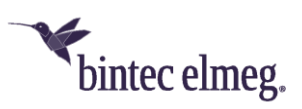

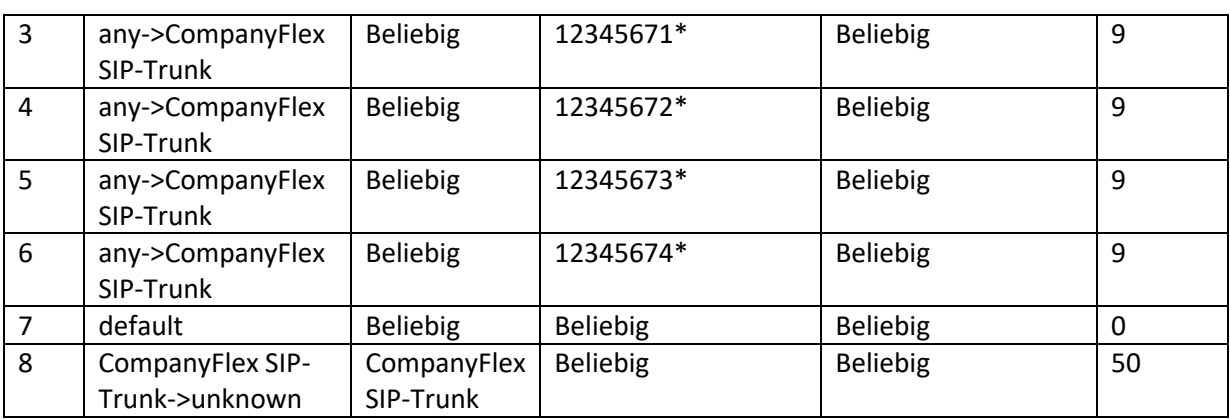

Bei aufsteigender Sortierung unter Berücksichtigung der o.g. Prämissen (a) Länge der Zielrufnummer und (b) errechneter Priorität ergibt sich folgende Call-Routing-Tabelle:

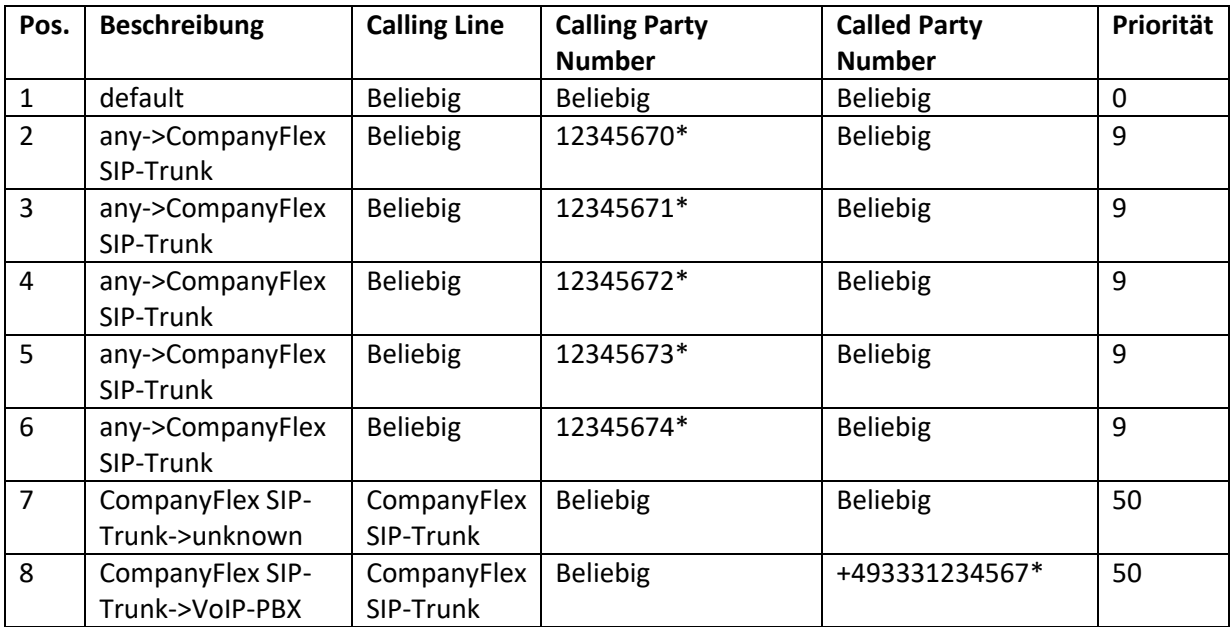

Die sortierte Call-Routing Tabelle wird immer von der Position 1 beginnend nach dem "best match"-**Prinzip** durchsucht. Der Suchalgorithmus liefert somit den Routing-Eintrag, bei dem die gesuchte Zielrufnummer mit der längsten definierten Zielrufnummer übereinstimmt. Gibt es mehrere Routing-Einträge mit identischer Zielrufnummerndefinition, so wird zusätzlich die Priorität berücksichtigt.

Hinweis: Die Liste der Regeln zur Transformation der "Anrufenden Adresse" (Calling Party Number) im Menü "Format des Anrufers" wird nach gleichem Schema sortiert und angewendet.

### <span id="page-24-0"></span>4.2 Notation der Regeln zur Transformation der Rufnummern

• Die Notation einer Transformationsregel muss immer wie folgt aussehen:  $$ 

wobei "a" durch "b" ersetzt wird. "a" und "b" müssen per Doppelpunkt ":" getrennt sein.

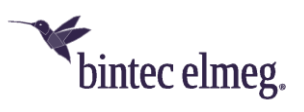

- Jede Regel muss durch "<" und ">" eingeschlossen werden und durch einen Strichpunkt ";" abgeschlossen sein.
- Mehrere Regeln können zu einer Regelkette zusammengefasst werden, indem die einzelnen Regeln durch Strichpunkte voneinander getrennt werden, z. B. <a:b>;<c:d>;<e:f>;
- Die Regelkette wird nach Bestätigung der Eingabe automatisch nach der "best match"-Methode sortiert.
- Numerische und alphanumerische Werte sind zulässig.
- "?" dient als Platzhalter für ein beliebiges Zeichen.

### <span id="page-25-0"></span>4.3 Eingehende Anrufe kommend vom CompanyFlex-Anschluss zur VoIP-Telefonanlage

Hierfür ist ausschließlich die Route "CompanyFlex SIP-Trunk->VoIP-PBX" zuständig. Die Route wird über die "Anrufende Leitung" und die "Angerufende Adresse" (Called Party Number) bestimmt. Die Route setzt hierbei voraus, dass die "Angerufende Adresse" (Called Party Number) im E.164-Format signalisiert wird.

**Hinweis:** Da dies nicht immer sichergestellt werden kann, wandelt die be.IP smart für alle eingehenden Anrufe über öffentliche Provider-Anschlüsse die "Angerufende Adresse" (Called Party Number) in E.164 um.

Die E.164-Umwandlung der "Angerufende Adresse" (Called Party Number) wird vor dem Routing durchgeführt. Somit vereinfacht sich das Routing eingehender Anrufe in unserem Beispiel erheblich. Folgende Beispiele sollen zeigen was hiermit gemeint ist:

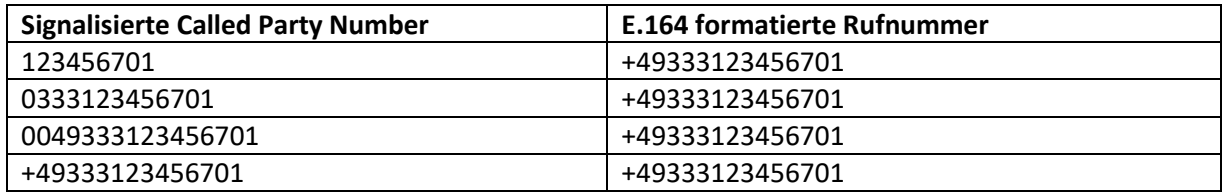

**Wichtig:** Damit dies funktioniert muss die globale Konfiguration der Länderkennzahl und Ortsnetzkennzahl im "Erste Schritte"-Assistenten korrekt sein. Dies kann nur global definiert werden, deshalb funktioniert die E.164-Umwandlung der Called Party Number nur für VoIP-Trunks mit identischer Länderkennzahl bzw. Ortsnetzkennzahl.

### <span id="page-25-1"></span>4.4 Ausgehende Anrufe kommend von der VoIP-Telefonanlage zum CompanyFlex-Anschluss

Hierfür sind die 5 "any->CompanyFlex SIP-Trunk"-Call-Routen zuständig. Die Routing-Entscheidung wird in Abhängigkeit der "Anrufenden Adresse" (Calling Party Number) getroffen. Die 5 Routen sind notwendig aufgrund des in unserem Beispiel eingeschränkten Durchwahlrufnummernblocks von 00- 49. Die folgende Tabelle zeigt die signalisierte Calling Party Number und die hierzu passende Call-Route:

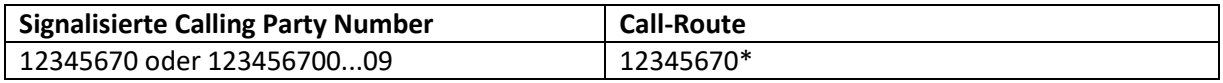

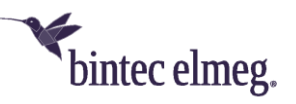

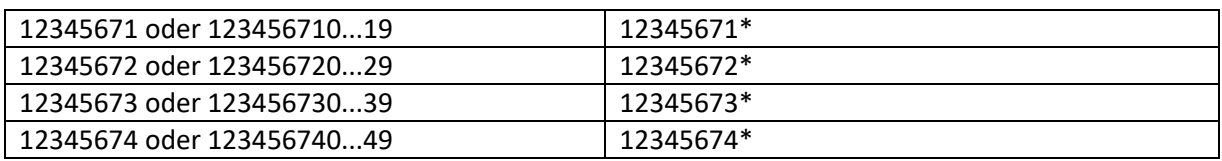

Der "\*" fungiert im Fall von Durchwahlrufnummern somit als Wildcard für alle folgenden Ziffern.

**Hinweis:** Damit die Routen unabhängig vom Format der signalisierten Calling Party Number funktioniert, wird **vor dem Routing** die Subscriber-Nummer aus der signalisierten Calling Party Number extrahiert. Folgende Beispiele sollen zeigen was hiermit gemeint ist:

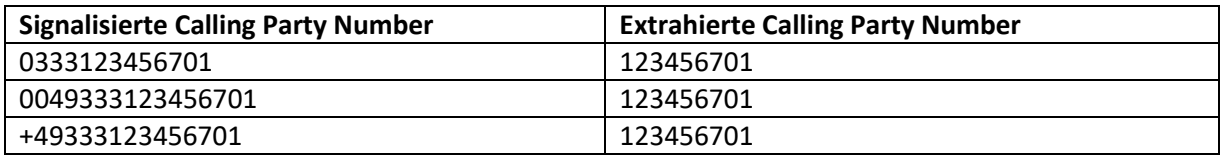

Hierzu wird wiederum die im "Erste Schritte"-Assistenten konfigurierte Länderkennzahl sowie Ortsnetzkennzahl herangezogen.

**Wichtig:** Damit dies funktioniert muss die globale Konfiguration der Länderkennzahl und Ortsnetzkennzahl im "Erste Schritte"-Assistenten korrekt sein. Dies kann nur global definiert werden, deshalb funktioniert die Extrahierung der Calling Party Number nur für VoIP-Trunks mit identischer Länderkennzahl bzw. Ortsnetzkennzahl.

### <span id="page-26-0"></span>4.5 Eingehende Anrufe kommend vom CompanyFlex-Anschluss zur VoIP-Telefonanlage mit unbekannter Zielrufnummer (Called Party Number)

Dieser Fehlerfall wird von der Route "CompanyFlex SIP-Trunk->unknown" abgefangen. Diese eingehenden Anrufe werden abgewiesen.

### <span id="page-26-1"></span>4.6 Ausgehende Anrufe kommend von der VoIP-Telefonanlage zum CompanyFlex-Anschluss mit falscher Calling Party Number

Dies sollte bei korrekt konfigurierter VoIP-Telefonanlage nicht vorkommen. Trotzdem sieht die Routing-Konfiguration diesen Fall vor. Die hierfür zuständige Route ist die in unserem Beispiel konfigurierte "default"-Route.

# <span id="page-26-2"></span>5 Anhang: Transformation der zu signalisierenden Rufnummern in der be.IP smart

Neben dem Routing der Anrufe ist das korrekte Format der zu signalisierenden Rufnummern entscheidend für das Funktionieren der Telefonielösung. Dies gilt sowohl für die "Angerufene Adresse" (Called Party Number) als auch für die "Anrufende Adresse" (Calling Party Number).

Das zu verwendende Rufnummernformat wird durch die technischen Anforderungen des VoIP-Provider-Anschlusses sowie der angeschalteten VoIP-Telefonanlage bestimmt:

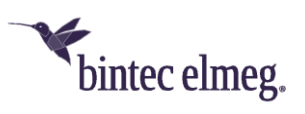

- **Öffentlicher VoIP-Provider Anschluss:** Im Fall des CompanyFlex-Anschlusses der Deutschen Telekom sind die Rufnummern grundsätzlich im E.164-Format zu signalisieren.
- **VoIP-Telefonanlage:** Das Signalisierungsverhalten der VoIP-Telefonanlage ist die große Unbekannte in solchen Installationen und muss vorher ermittelt werden. In unserem Beispiel ist das Signalisierungsverhalten der VoIP-Telefonanlage identisch zu einer ISDN-Telefonanlage.

Die be.IP smart bietet sehr flexible Möglichkeiten zur Korrektur des Formates der zu signalisierenden Rufnummern. Das Verständnis dieser Funktionalität ist entscheidend für das Funktionieren der Telefonielösung. Deshalb werden wir im Folgenden genauer darauf eingehen.

### <span id="page-27-0"></span>5.1 Transformation der "Angerufenen Adresse" (Called Party Number)

Grundsätzlich gilt folgendes: Die Regeln zur Transformation der "Angerufenen Adresse" (Called Party Number) sind konfigurativer Bestandteil der Call-Routen.

Wie bereits erwähnt müssen unter Umständen unterschiedliche Transformationsregeln für die beiden Signalisierungsrichtungen in Richtung VoIP-Provider-Anschluss sowie in Richtung VoIP-Telefonanlage konfiguriert werden. In unserem Beispiel ist dies der Fall und muss somit unterschiedlich konfiguriert werden.

### **Transformation der "Angerufenen Adresse" (Called Party Number) in Richtung CompanyFlex-Anschluss**

Die Konfiguration ist Bestandteil der 5 Routen "any->CompanyFlex SIP-Trunk" sowie der "default" Route. Die Transformation der gerufenen Adresse wird im obigen Beispiel durch folgende Regelklette realisiert:

#### <00:+>;<0:+49>;<+:+>;<:+49333>;

Diese Transformationsregeln bewirken, dass alle Rufnummern in das E.164 transformiert werden. Dies soll an Beispielen erläutert werden:

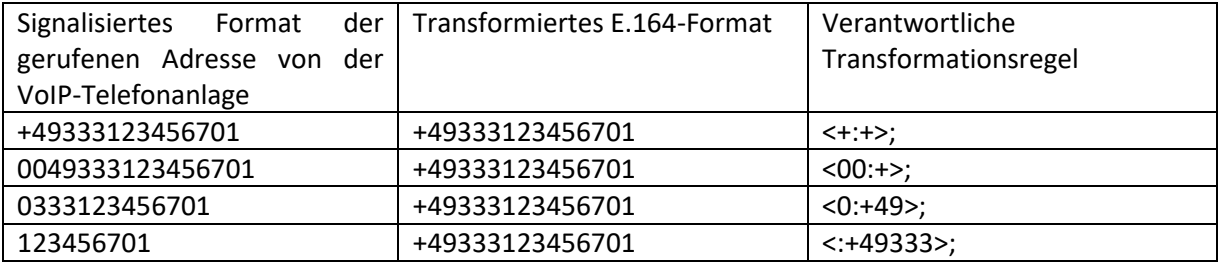

#### **Transformation der "Angerufenen Adresse" (Called Party Number) in Richtung VoIP-Telefonanlage**

Die Konfiguration ist Bestandteil der Route "CompanyFlex SIP-Trunk->VoIP-PBX". Die Transformation der gerufenen Adresse wird durch folgende Regelklette realisiert:

```
<+49333:>;<0333:>;<+49:0>;<+:00>;
```
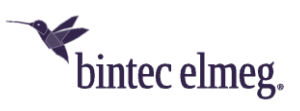

Diese Transformationsregeln bewirken, dass die gerufene Adresse als Subscriber-Nummer signalisiert wird.

**Hinweis:** Da im Call-Routing die gerufene Adresse eingehender Rufe kommend vom CompanyFlex-Anschluss immer in das E.164-Format umgewandelt wird, haben die letzten drei Transformationsregeln <0333:>;<+49:0>;<+:00>; in der obigen Regelkette keine Wirkung. Diese Regeln könnten somit entfernt werden. Das folgende Beispiel erläutert die Wirkungsweise:

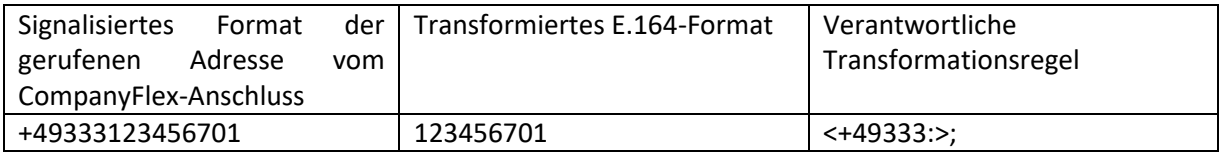

### <span id="page-28-0"></span>5.2 Transformation der "Anrufenden Adresse" (Calling Party Number)

Grundsätzlich gilt folgendes: Die Regeln zur Transformation der "Anrufenden Adresse" (Calling Party Number) werden im Menü "Format des Anrufers" konfiguriert.

In unserem Beispiel müssen unterschiedliche Transformationsregeln für die beiden Signalisierungsrichtungen in Richtung VoIP-Provider Anschluss sowie in Richtung VoIP-Telefonanlage konfiguriert werden.

### **Transformation der "Anrufenden Adresse" (Calling Party Number) in Richtung CompanyFlex-Anschluss**

Die Transformation wird über den "any->CompanyFlex SIP-Trunk"-Eintrag realisiert. Die Transformation der anrufenden Adresse wird durch folgende Regelklette realisiert:

#### <00:+>;<0:+49>;<+:+>;<:+49333>;

Diese Transformationsregeln bewirken, dass alle Rufnummern in E.164 transformiert werden. Dies soll an Beispielen erläutert werden:

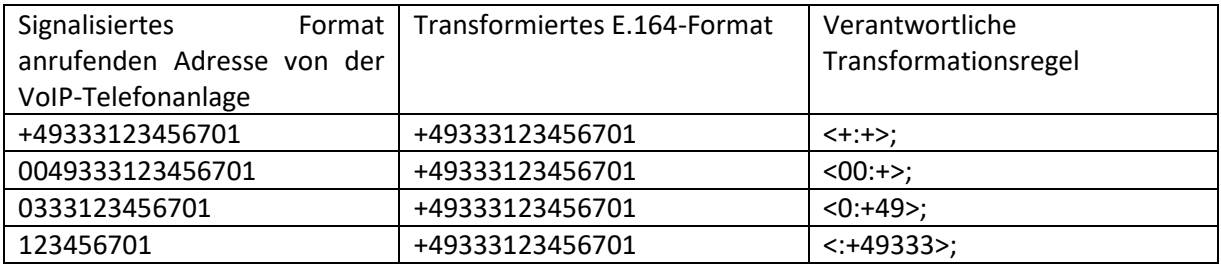

### **Transformation der "Anrufenden Adresse" (Calling Party Number) in Richtung VoIP-Telefonanlage**

Die Transformation wird über den "CompanyFlex SIP-Trunk->any"-Eintrag realisiert. Die Transformation der anrufenden Adresse wird durch folgende Regelklette realisiert.

<+49333:>;<+49:0>;<+:00>;

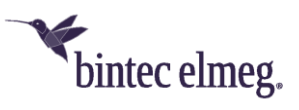

Diese Transformationsregeln bewirken, dass die E.164 formatierte Adresse als internationale, nationale oder Subscriber-Nummer signalisiert wird. Dies soll an Beispielen erläutert werden:

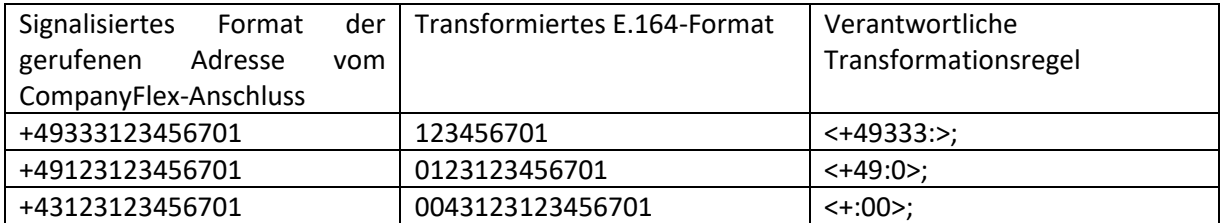

# <span id="page-29-0"></span>6 Anhang: Details zur SIP-Header-Signalisierung

Zentrales Element zum Funktionieren der VoIP-Telefonielösung ist die korrekte Signalisierung der SIP-Header. Die Festlegung, was in welchem SIP-Header signalisiert wird, wird im Fall des CompanyFlex-Anschlusses über das dazugehörige SIP-Provider-Profil bestimmt. Für den CompanyFlex-Anschluss muss (darf) hier nichts verändert werden.

Für den VoIP-PBX-Trunk ist dies gemäß Vorgabe durch die Telefonanlage zu konfigurieren.

Die korrekte Transformation der unter Umständen unterschiedlichen SIP-Header erfolgt von der Digitalisierungsbox gemäß der SIP-Provider-Konfiguration. Es müssen somit keine zusätzlichen Transformationsregeln konfiguriert werden.

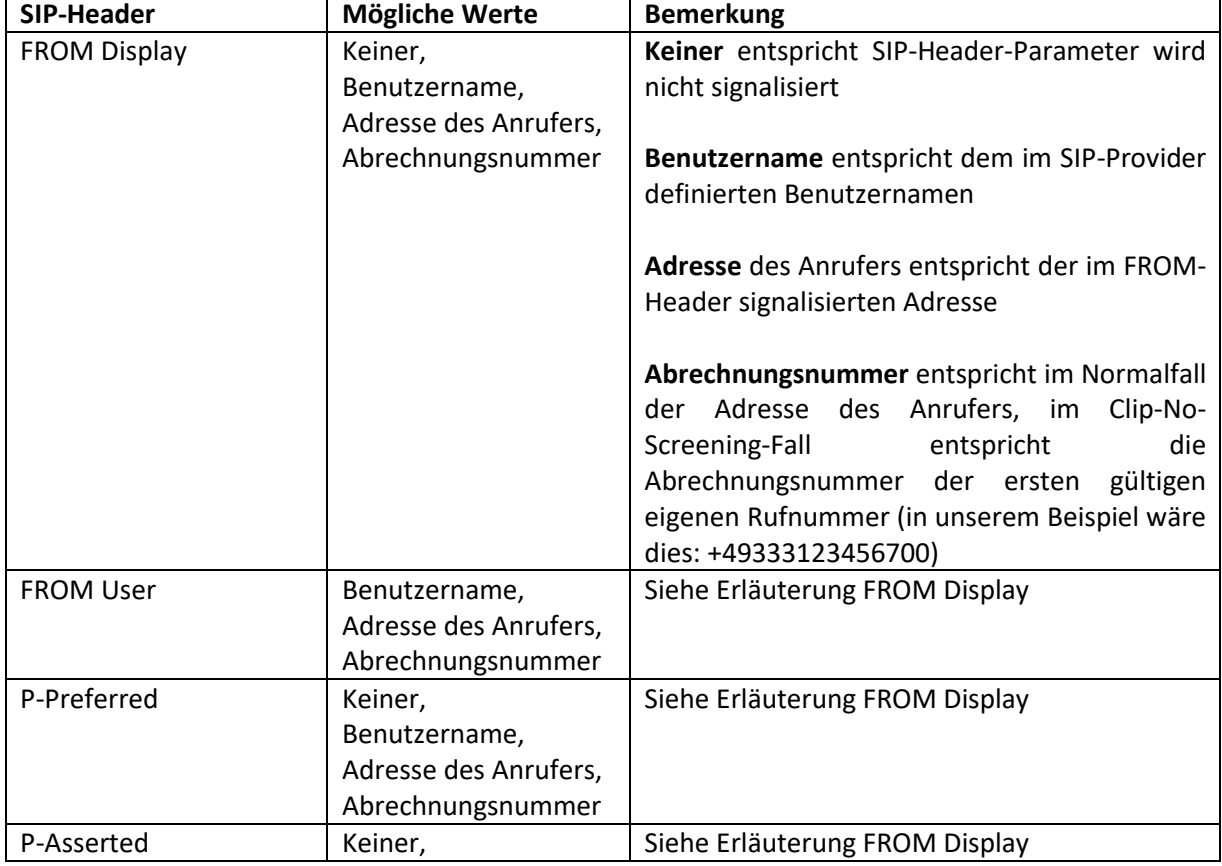

Im Folgenden sind die aktuell möglichen SIP-Header Einstellungen gelistet:

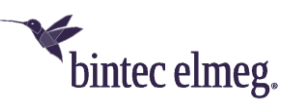

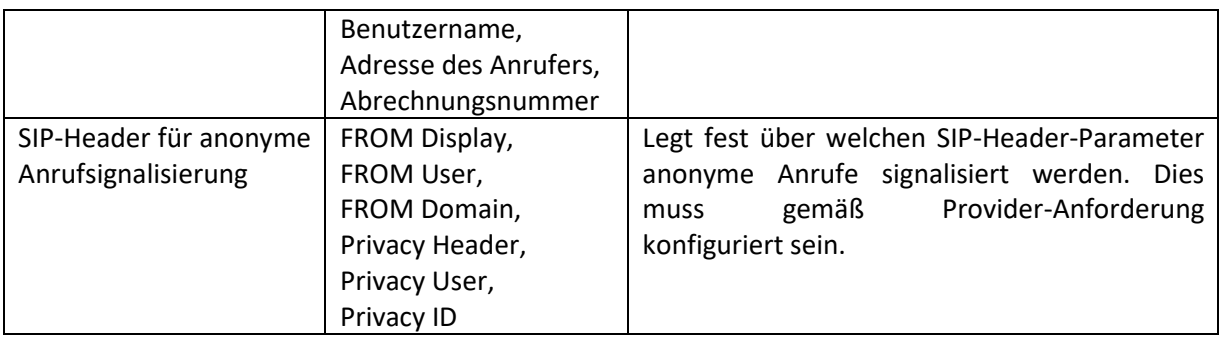

Zusätzlich kann über die SIP-Provider-Konfiguration noch bestimmt werden über welchen SIP-Header-Parameter die gerufene Nummer abgerufen wird. Die möglichen Einstellungen sind hier:

- TO-Header
- Anfrage-URI